| Table of C                                                                                                    | ontents                          |
|----------------------------------------------------------------------------------------------------|----------------------------------|
| Introduction                                                                                                    | 3                                |
| Customizing your home screen<br>SYNC® customer support<br>Cleaning the touchscreen<br>Privacy Information                                        | 5<br>7<br>7<br>8                 |
| Instrument cluster                                                                                                    | 10                               |
| Infotainment display                                                                                                    | 10                               |
| ա՛չ Voice recognition system overview                                                                                                    | 12                               |
|                                                                                                    | 16                               |
| AM/FM HD Radio <sup>™</sup> SIRIUS® satellite radio Accessing and using your USB port Supported media file types Streaming music from your phone | 17<br>19<br>22<br>31<br>34<br>34 |
| Phone features                                                                                                    | 39                               |
| Pairing your phone for the first time<br>Pairing other phones<br>Text messaging                                                                  | 40<br>42<br>42                   |
| $m{i}$ Information features                                                                                                    | 46                               |
| Traffic, Directions and Information SIRIUS® Travel Link <sup>TM</sup> Notifications 911 Assist <sup>TM</sup>                                     | 46<br>49<br>51<br>51             |
| Menu features                                                                                                    | 56                               |
| Setting the clock<br>Display settings<br>System settings<br>Wi-Fi                                                                                | 56<br>56<br>59<br>62             |

PAGE: 1 OP: root EDIT SESSION: 6 DATE: FEB 16 2011 at 14:47 JOB: @zeta.tweddle.com/ford\_pdm/CLS\_ford/GRP\_supplement/JOB\_fd1/DIV\_doc

REVIEW COPY ----

| Table of Contents           |     |
|-----------------------------|-----|
| Help                        | 64  |
| Climate features            | 66  |
| Touchscreen features        | 66  |
| ♦ Navigation features       | 73  |
| End User License Agreements | 84  |
| Index                       | 101 |

All rights reserved. Reproduction by any means, electronic or mechanical including photocopying, recording or by any information storage and retrieval system or translation in whole or part is not permitted without written authorization from Ford Motor Company. Ford may change the contents without notice and without incurring obligation.

Copyright © 2011 Ford Motor Company

2

PAGE: 2 OP: root EDIT SESSION: 8 DATE: FEB 16 2011 at 14:47 JOB: @zeta.tweddle.com/ford\_pdm/CLS\_ford/GRP\_supplement/JOB\_fd1/DIV\_doc

REVIEW COPY ----

## CIMS # com\_hmi-intro.12 itdseq=1

# MYFORD TOUCHTM AND MYLINCOLN TOUCHTM SYSTEMS (IF EQUIPPED)

art=edges142\_c

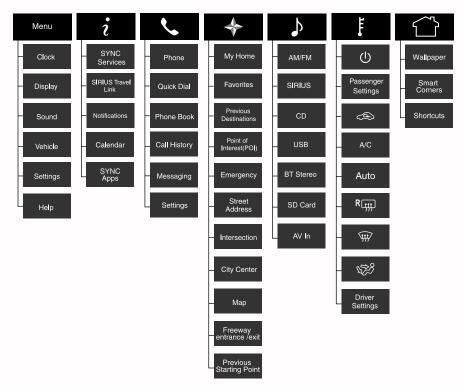

**WARNING:** Driving while distracted can result in loss of vehicle control, accident and injury. Ford strongly recommends that drivers use extreme caution when using any device or feature that may take their focus off the road. Your primary responsibility is the safe operation of the vehicle. We recommend against the use of any handheld device while driving, encourage the use of voice-operated systems when possible and that you become aware of applicable state and local laws that may affect use of electronic devices while driving.

3

PAGE: 3 OP: root EDIT SESSION: 10 DATE: FEB 16 2011 at 14:47 JOB: @zeta.tweddle.com/ford\_pdm/CLS\_ford/GRP\_supplement/JOB\_fd1/DIV\_doc

REVIEW COPY ---

Your vehicle is equipped with a multi-function infotainment system which allows you to interact with your cell phone, multimedia, climate control and navigation (if equipped). The touchscreen allows quick access to these and other vehicle features and settings.

Note: Some features are not available while the vehicle is moving.

**Menu:** Press to access features such as:

- Clock
- Sound
- Settings
- Help *i* Information: Press to access features such as:

• Display • Vehicle

- SYNC Services (if equipped, U.S. SIRIUS Travel Link (if equipped,
- only) Notifications
- U.S. only) • Calendar
- SYNC Apps (if equipped)

**Note:** If the i icon appears with a yellow tone, refer to *Notifications* in the Information chapter.

**Phone:** Press to access:

- Quick Dial
- Call history
- Settings

- Phonebook
- Text Messaging
- Making and receiving calls
- **♦ Navigation (if equipped):** Press to access:
- My home

- Favorites
- Previous destinations
- Point of Interests

• Emergency

• Street Address

• Intersection

• City Center

- Map
- **DENTER LEAD :** Press to access:
- AM/FM

• SIRIUS

• CD

• USB

• BT Stereo

• AV In

- SD card
  - **Climate control:** Press to access settings such as:

4

PAGE: 4 OP: root EDIT SESSION: 12 DATE: FEB 16 2011 at 14:47 JOB: @zeta.tweddle.com/ford\_pdm/CLS\_ford/GRP\_supplement/JOB\_fd1/DIV\_doc

REVIEW COPY —

• Driver settings

• Passenger settings

• Recirculated air

• A/C

• Auto

• Defrost

• Dual

**Home:** Press to your home screen.

The corners will also display any active modes within those menus, such as your phone being connected or the climate temperature.

**Screen differences:** Depending on your vehicle's option package and software, your screens may vary in appearance from the screens shown in this supplement. Your features may also be limited depending on your market. Please check with your authorized dealer for availability.

CIMS #1888632 com\_homescreen itdseq=2

## Customizing your home screen

Press  $\square$  to access the home screen.

Paul's Phone 3:00 80°F N 3.1 ml
MENU 1

2

My MP3 Computer Ene X 1

USB1 Himawari C 1

3:00 80°F N 3.1 ml
Main Street 2

3

72°F Auto 70°F

art=edges104\_c

- Press again and a pop-up will appear with three graphics.
- 1. Select (1) for your display to be your chosen wallpaper (if saved).
- 2. Select (2) for the full corners display with preselected shortcuts. **Note:** This full corner display with preselected shortcuts is the default home screen. This screen will appear at vehicle start-up.
- 3. Select (3) to customize your home screen by setting up your own shortcuts.

5

PAGE: 5 OP: root EDIT SESSION: 1 DATE: FEB 16 2011 at 14:47 JOB: @zeta.tweddle.com/ford\_pdm/CLS\_ford/GRP\_supplement/JOB\_fd1/DIV\_doc

REVIEW COPY ---

When on the shortcut screen, select 'Edit/Add shortcuts' and the system will walk you through the process of setting and saving your shortcuts.

**Note:** If you have a Focus, you will have a star icon  $\not\curvearrowright$  next to your first and second favorite shortcuts on-screen. These stars correspond to the stars on your steering wheel controls. If you have saved shortcuts in these spots, you can simply press the desired  $\not\curvearrowright$  icon on your steering wheel to access the saved feature (rather than having to take your hands off the wheel to access).

#### Using the touch sensitive controls on your system

Your vehicle's centerstack is equipped with touch sensitive switches for your infotainment and climate control systems. To activate or deactivate a feature, you need only touch the graphic with your finger.

# For optimum performance of these touch sensitive controls, please note the following:

- The touch sensors are sensitive to light touch. You do not need to apply forceful pressure on these controls to use them.
- Use your bare finger to touch the center of a touch control graphic. Touching off-center of the graphic may cause nearby control to activate/deactivate.
- Ensure that your hands are clean, dry and free of moisture.
- Since the touch control sensor operates based on the touch of a finger, you may have trouble using them if you are wearing gloves.
- Metal and other conductive material should be kept away from the surface of the touch controls as this may cause electronic interference (i.e. control activation).

# Depending on your vehicle and option package, you may also have some of the following controls on your bezel:

- (Power): Touch to turn the media (or climate features) on/off.
- VOL (Volume): Use to increase/decrease the volume.
- **VOL** (Volume) and **\$** (Fan) **slider bars:** Lightly slide your finger over the rear slider area to increase/decrease the volume or fan levels.
- **\$** (Fan): Use to increase/decrease the fan speed.
- **(Eject):** Touch to eject a CD from the system.

6

PAGE: 6 OP: root EDIT SESSION: 1 DATE: FEB 16 2011 at 14:47 JOB: @zeta.tweddle.com/ford\_pdm/CLS\_ford/GRP\_supplement/JOB\_fd1/DIV\_doc

REVIEW COPY ---

**2012 HMI-1 Gen 2** (fd1), **Supplement** (supplement), **1st Printing**, Market: **USA** (fus)

CIMS #1849836 com\_efpbuttons.edg itdseq=3

• **SOURCE:** Touch the word repeatedly to cycle through all available media modes. The screen will not change, but you will see the media changes in the lower left status bar.

**Note:** If you have a Focus, you must press the light bar repeatedly to cycle through the available media modes (not the word).

• **SOUND:** Touch the word to access the Sound menu on screen where you can make adjustments to settings such as: Bass, Treble, Midrange, Balance and Fade, THX Deep note demo (if equipped), DSP (if equipped), Occupancy mode (if equipped), and Speed compensated volume settings.

**Note:** If you have a Focus, you must press the light bar to access the sounds settings, not the word.

• <u>A</u> (Hazard flasher): Touch to activate/deactivate the hazard flashers. When you are using the touchscreen system, be careful not to accidently activate the hazard flashers. For more information, refer to *Hazard Flasher Control* in the *Roadside Emergencies* chapter in your Owner's Guide.

#### Support

If you have any questions or require additional support aside from this supplement and the web site, please contact:

#### The SYNC support team

Hours: Monday-Saturday, 8:30 am-8pm EST

- In the United States, call: 1-888-270-1055
- In Canada, call: 1–800–565–3673

**Note:** Times are subject to change due to holidays.

#### Cleaning your touchscreen display

Clean the display with a clean, soft cloth such as one used for cleaning glasses. If dirt or finger prints are still visible, apply a small amount of alcohol to the cloth. Do not pour/spray alcohol onto the display. Do not use detergent or any type of solvent to clean the display.

#### Safety information

**WARNING:** Driving while distracted can result in loss of vehicle control, accident and injury. Ford strongly recommends that drivers use extreme caution when using any device that may take their focus off the road. Your primary responsibility is the safe operation of the vehicle. We recommend against the use of any handheld device while driving, encourage the use of voice-operated systems when possible and that you become aware of applicable state and local laws that may affect use of electronic devices while driving.

CIMS #1919766 com\_support.hmi itdseq=4

CIMS #1807351 com\_cleandisplay itdseq=5

CIMS #1871872 com\_safety.sighmi

7

PAGE: 7 OP: root EDIT SESSION: 1 DATE: FEB 16 2011 at 14:47 JOB: @zeta.tweddle.com/ford\_pdm/CLS\_ford/GRP\_supplement/JOB\_fd1/DIV\_doc

REVIEW COPY ---

- Do not attempt to service or repair the system. See your authorized dealer.
- Do not operate playing devices if the power cords and/or cables are broken, split or damaged. Carefully place cords and/or cables where they will not be stepped on or interfere with the operation of pedals, seats and/or compartments, or safe driving abilities.
- Do not leave playing devices in the vehicle in extreme conditions as it could cause damage to your device. Refer to your device's user guide for further information.
- For your safety, some functions are speed dependent and cannot be performed when the vehicle is traveling at speeds greater than 5 mph (8 km/h).
- Ensure that you review your device's user guide before using with the system.

#### **Privacy information**

When a cellular phone is connected to SYNC®, SYNC® creates a profile within your vehicle that is linked to that cellular phone. This profile is created in order to offer you more cellular features and to operate more efficiently. Among other things, this profile may contain data about your cellular phone book, text messages (read and unread), and call history, including history of calls when your cell phone was not connected to SYNC®. In addition, if you connect a media device, SYNC® creates and retains an index of media content supported by SYNC®. SYNC® also records a short development log of approximately 10 minutes of all recent SYNC® activity. The log profile and other SYNC® data may be used to improve SYNC® and help diagnose any problems that may occur.

The cellular profile, media device index, and development log will remain in the vehicle unless you delete it and are generally accessible only in the vehicle when the cellular phone or media player is connected. If you no longer plan to use SYNC® or the vehicle, we recommend you perform a Master Reset to erase all information stored in SYNC®.

SYNC® data cannot be accessed without special equipment and access to the vehicle's SYNC® module. Ford Motor Company and Ford of Canada will not access SYNC® data for any purpose other than as described absent consent, a court order, or where required by law enforcement, other government authorities, or other third parties acting with lawful authority. Other parties may seek to access the information independently of Ford Motor Company and Ford of Canada. For further privacy information, see the sections on 911 Assist<sup>TM</sup> (if equipped), 8

CIMS #1845207 com\_privacylegal itdseq=7

PAGE: 8 OP: root EDIT SESSION: 1 DATE: FEB 16 2011 at 14:47 JOB: @zeta.tweddle.com/ford\_pdm/CLS\_ford/GRP\_supplement/JOB\_fd1/DIV\_doc

REVIEW COPY ---

Vehicle Health Report (if equipped), and Traffic, Directions and Information (if equipped).

9

PAGE: 9 OP: root EDIT SESSION: 1 DATE: FEB 16 2011 at 14:47 JOB: @zeta.tweddle.com/ford\_pdm/CLS\_ford/GRP\_supplement/JOB\_fd1/DIV\_doc

REVIEW COPY ----

## Instrument cluster

# ACCESSING AND ADJUSTING MODES THROUGH YOUR INFOTAINMENT DISPLAY (IF EQUIPPED)

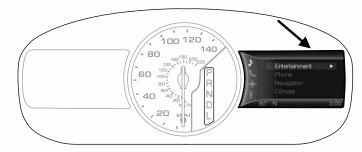

Your vehicle may have an infotainment display located on the right side of your instrument cluster. The display allows you to view and make minor adjustments to your active modes without taking your hands off the wheel. For example:

- In phone mode, you can accept or reject an incoming call.
- In Entertainment mode, you can view what is playing and make some adjustments.
- You can also access and make adjustments in Navigation mode (if equipped) and Climate mode.

Use the OK and arrow buttons on the right side of your steering wheel to scroll through your available modes:

- D Entertainment
- **\** Phone
- ♦ Navigation (if equipped)
- Climate

**Note:** If your vehicle is not equipped with navigation, *Compass* will appear in the display instead of *Navigation*. If you press to go into the *Compass* menu, you can see the compass graphic.

- Press ▲ /▼ to scroll through the modes.
- Press > to enter the mode.
- Press  $\blacktriangleright$  / $\blacktriangleleft$  to make adjustments within the chosen mode.

10

CIMS # com\_right-cluster.12 itdseq=8

art=edges098\_a

art=edgdc003\_a

PAGE: 10 OP: root EDIT SESSION: 1 DATE: FEB 16 2011 at 14:47 JOB: @zeta.tweddle.com/ford\_pdm/CLS\_ford/GRP\_supplement/JOB\_fd1/DIV\_doc

REVIEW COPY ----

## Instrument cluster

• Press OK to confirm your selection.

**For information on the message center display** on the left hand side of your cluster, refer to the *Instrument Cluster* chapter in your Owner's Guide.

11

PAGE: 11 OP: root EDIT SESSION: 1 DATE: FEB 16 2011 at 14:47 JOB: @zeta.tweddle.com/ford\_pdm/CLS\_ford/GRP\_supplement/JOB\_fd1/DIV\_doc

REVIEW COPY ---

## We Voice recognition system overview

## CIMS # com\_voice-intro itdseq=9

CIMS #1808507 com\_vx-settings itdseq=10

#### **VOICE RECOGNITION FEATURE**

Your system is equipped with an advanced interactive voice recognition (VR) system. This system allows you to perform many operations by speaking certain commands to the system. The system will respond with a series of audible tones, questions and spoken confirmations depending on the situation and the chosen level of dialogue interaction.

#### System feedback and interaction

Your voice recognition system provides feedback via audible tones when:

- You are entering a new voice session
- A voice session is successful or unsuccessful
- A speed dependent feature is accessed
- The system is ready to listen for a command
- You choose to access the Help feature
- The system gives a positive or negative recognition

The system will also ask short questions (confirmation prompts) when it has not clearly understood your request or when there are several possible responses to your request.

#### Voice recognition visual feedback

When using voice commands, the following icons and words may appear in the lower left status bar indicating the voice session status:

• " Listening

• ¶ Paused

• 🗸 Success

• ? Try Again

• x? Failed

#### Voice settings

Voice settings allow you to customize the level of system interaction, help and feedback. The system defaults to standard interaction which uses candidate lists and confirmation prompts as these provide the highest level of guidance and feedback. To access these settings, you can either:

- 1. Press Menu > Settings > Voice control.
- 2. Select from the following:
- Interaction Mode
- Confirmation Prompts
- Media Candidate Lists
- Phone Candidate Lists
- Voice Control Volume

12

PAGE: 12 OP: root EDIT SESSION: 1 DATE: FEB 16 2011 at 14:47 JOB: @zeta.tweddle.com/ford\_pdm/CLS\_ford/GRP\_supplement/JOB\_fd1/DIV\_doc

REVIEW COPY -

## Woice recognition system overview

#### Or

- 1. Press ( $\P^{\bullet}$ ) on the steering wheel controls. A tone will sound followed by the prompt, "Please say a command". Another tone will sound to signify the system is listening.
- 2. Say one of the following commands:
- Interaction Mode Advanced
- Confirmation Prompts On
- Phone Candidate Lists On
- Media Candidate Lists On
- Interation Mode Novice
- Confirmation Prompts Off
- Phone Candidate Lists Off
- Media Candidate Lists Off

**Interaction Mode:** Novice interaction mode provides more detailed interaction and guidance while the advanced mode has less audible interaction and more tone prompts.

**Confirmation Prompts:** Confirmation prompts are short questions asked by the system when the system has not clearly heard or understood your request. **Note:** Even with confirmation prompts turned off, you may be asked to confirm settings occasionally and number inputs.

**Phone/Media Candidate Lists:** Candidate lists are a list of possible results from your voice commands. These occur when SYNC® has equal confidence of several possible results from your voice command.

## How to use voice commands with your system

1. Press on the steering wheel controls.

Depending on the feedback setting, you will either hear, "Please say a command" followed by a tone or just the tone, signaling the system is ready to accept your command.

2. After the tone, speak the command clearly.

#### For best voice recognition performance

- Ensure that the interior of the vehicle is as quiet as possible.
- Speak naturally without long pauses between words.
- After pressing (1) , wait for the tone to sound and for 'Listening' to appear in the display. Any command spoken prior to this will not register with the system.
- You can interrupt the system at any time while it is speaking by pressing (1). The system will respond with a tone and allow you to speak your command.

CIMS #1808509 com\_howtouse-vx itdseq=11

13

PAGE: 13 OP: root EDIT SESSION: 1 DATE: FEB 16 2011 at 14:47 JOB: @zeta.tweddle.com/ford\_pdm/CLS\_ford/GRP\_supplement/JOB\_fd1/DIV\_doc

REVIEW COPY ---

## We Voice recognition system overview

#### What can I say?

To access the available voice commands for the current session, do one of the following:

- During a voice session, press the icon at the bottom of the screen.
- Say "What Can I Say??" for an on screen listing of the possible voice commands that are associated with your current voice session.
- Press (1) on the steering wheel controls and after the tone say "Help" for an audible list of possible voice commands.

#### To access a list of available voice commands

- Press Menu > Help > Voice command list
- Press (1) on the steering wheel controls and when prompted, say any of the following (if available):
- List of Commands
- Radio List of Commands
- Navigation List of Commands
- Sirius Satellite List of Commands Audio List of Commands
- USB List of Commands
- Bluetooth Audio List of Commands

- Phone List of Commands
- Climate Control List of Commands
- Travel Link List of Commands
- SD Card List of Commands
- Browse List of Commands

#### Global voice commands

The following voice commands can be spoken at any time during a voice session:

- Help
- Main Menu
- Next Page
- Exit

- What Can I Say?
- Go Back
- Previous Page
- List of Commands

#### Using voice commands with the touchscreen options

Your voice system has a special dual mode feature which allows you to switch between using voice commands and the touchscreen. The most common place this is available is with your navigation feature (if equipped). During a navigation voice session, you will notice that some of the buttons on the screen are outlined in blue and some are not.

14

CIMS #1831676 com\_voiceandbuttons itdseq=12

PAGE: 14 OP: root EDIT SESSION: 1 DATE: FEB 16 2011 at 14:47 JOB: @zeta.tweddle.com/ford\_pdm/CLS\_ford/GRP\_supplement/JOB\_fd1/DIV\_doc

REVIEW COPY -

The buttons on the screen that are outlined in blue are both voice commands and can be selected during a voice session. The buttons that are not outlined in blue can't be used as voice commands and if they are touched during a voice session will cancel the voice session. Some examples are as follows:

- If you press (1) and say, "Navigation", after the system confirms the command and prompts you again, say, "Destination". The system will change to the destination screen.
- If you say, "Intersection", then the system will change the screen to the intersection screen where "Street", "City" and "State" are outlined in blue. You are able to switch between fields by touching the buttons or by saying, "Enter first street" or "Change city".
- If you say, "Street Address" the screen will change to the street address screen and then "Enter City", where State, City, Street and Number are outlined in blue indicating that you are able to switch between the fields by touching the buttons or by saying commands like "Enter Street", "Change City", or "Enter House Number".
- If you are in the process of entering a destination by voice and your vehicle comes to a stop, (for example, stopping at a red light), the key board will appear on the screen. If you make more than three consecutive button presses, (for example, spelling a city), then the voice session will be cancelled.

15

PAGE: 15 OP: root EDIT SESSION: 1 DATE: FEB 16 2011 at 14:47 JOB: @zeta.tweddle.com/ford\_pdm/CLS\_ford/GRP\_supplement/JOB\_fd1/DIV\_doc

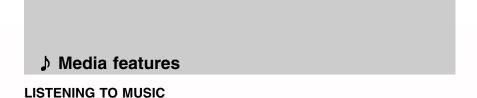

CIMS # com\_media-intro itdseq=13

art=edges151\_c

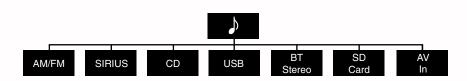

Your system offers many media options. You can access these options via the touchscreen or voice commands.

CIMS #1888644 com\_browsevx-cmds itdseq=14

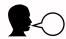

#### **Browse voice commands**

When listening to any type of audio, you can browse through other devices without having to change sources. For example, if you are currently listening to the radio, you can browse all the artists that are stored on your USB device.

Press ( on the steering wheel controls and when prompted, you can say:

- Browse Station List
- Browse FM Station List
- Browse <Genre> Channels
- Browse CD Track List
- Browse SD Card
- Browse\*

- Browse AM Station List
- Browse SIRIUS Channel Guide
- Browse <League> Games
- Browse USB
- Browse Bluetooth Audio

 ${
m *Note:}$  If you have said, "Browse", you can then say any of the following commands:

- AM Station List
- SIRIUS Channel Guide
- <League> Games
- SD Card

- FM Station List
- CD Track List
- USB
- Bluetooth Audio

16

PAGE: 16 OP: root EDIT SESSION: 1 DATE: FEB 16 2011 at 14:47 JOB: @zeta.tweddle.com/ford\_pdm/CLS\_ford/GRP\_supplement/JOB\_fd1/DIV\_doc

REVIEW COPY ----

For a complete list of Browse voice commands, refer to *Voice* commands for your USB and SD Card and *Voice* commands for Bluetooth Audio in the following sections.

#### CIMS #1843862 com\_radio.8hmi itdseq=15

#### **AM/FM RADIO**

Press the lower left corner of the touchscreen and then select the AM/FM tab.

To change between AM and FM, repeatedly press the AM/FM tab. To change between AM1/AM AST or the FM/FM1/FM2/FM AST presets, repeatedly press the lower left corner of the touchscreen. From the main screen, you can:

- Save a station by tuning to the station and then pressing and holding one of the memory preset areas (on the right side of the screen). You will hear a brief mute and the sound will return when the station is saved.
- Press 'Direct Tune' and enter the desired station number when prompted. Then press 'Enter'.
- Select 'Browse' to view a list of all available stations. Scroll and select the desired station.
- Press the HD Radio button to activate HD Radio® technology. This feature enables you to receive radio broadcasts digitally, (where available), providing free, crystal clear sound. Refer to the *HD Radio® information* in the following section.
- Press 'Options' to access:

Sound Settings: Select to adjust Bass, Treble, Midrange, Balance and Fade, THX Deep note demo (if equipped), DSP (if equipped), Occupancy mode (if equipped), and Speed compensated volume settings.

**Set PTY for Seek/Scan:** Select a category of music you would like to search for and then choose to either seek or scan for the stations.

**RDS Text Display On/Off:** Select On to always view the information broadcast by FM stations.

**Auto Presets (AST)- Autostore:** Select to have the system automatically store the six strongest stations in your current location. These will not override any presets stored in any of the AM or FM frequency bands.

17

PAGE: 17 OP: root EDIT SESSION: 1 DATE: FEB 16 2011 at 14:47 JOB: @zeta.tweddle.com/ford\_pdm/CLS\_ford/GRP\_supplement/JOB\_fd1/DIV\_doc

REVIEW COPY ----

**TAG On/Off (if available):** Select On for the TAG icon to appear on screen when HD Radio is active. The tagging feature allows you to tag a song to download later. You can press TAG to save the information of the song that is playing. Then, when you plug in your portable music player, the information will be transferred (if supported by your device). When you are connected to iTunes<sup>®</sup>, the tags will appear to remind you of the songs you'd like to download. Refer to the *HD Radio* information in the following section.

CIMS #1831678 com\_radiovoice-coms itdseq=16

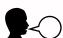

#### Radio voice commands

While listening to the radio, press  $\mathbb{A}^{\xi}$  on the steering wheel controls. When prompted, you may say any of the following commands:

- Radio On
- Set PTY
- AM <530–1710>
- FM
- FM1
- FM Autoset
- FM <87.9-107.9>
- AM Preset <#>
- FM 1 Preset <#>
- FM Autoset Preset <#>
- Tune\*

- Radio Off
- AM
- AM Autoset
- FM <87.9-107.9>
- FM2
- FM Preset <#>
- Preset <#>
- AM Autoset Preset <#>
- FM 2 Preset <#>
- FM <87.9-107.9> HD <#>
- Browse\*\*

**Note:** If you are not listening to the radio, press (1) and when prompted, say, "Radio" and you can say any of the above commands.

- \*\* If you have said, "Browse", refer to the *Browse Voice commands* in the previous section.
- \* If you have said, "Tune", you can then say any of the following commands:
- <530–1710>

- <87.9–107.9>
- AM <530-1710>

- FM <87.9-107.9>
- FM

18

AM

PAGE: 18 OP: root EDIT SESSION: 1 DATE: FEB 16 2011 at 14:47 JOB: @zeta.tweddle.com/ford\_pdm/CLS\_ford/GRP\_supplement/JOB\_fd1/DIV\_doc

REVIEW COPY ---

- FM1
- AM Autoset
- Preset <#>
- AM Autoset Preset <#>
- FM 2 Preset <#>
- FM Preset <#>

- FM2
- •FM Autoset
- AM Preset <#>
- FM 1 Preset <#>
- FM Autoset Preset <#>
- HD <#> (if available)

CIMS #1831826 com hdradio.sighmi itdseq=17

## HD Radio™ information (if available) H)

What is HD Radio<sup>™</sup> technology and how does it work? HD Radio<sup>™</sup> technology is the digital evolution of analog AM/FM radio. Your system has a special receiver which allows it to receive digital broadcasts (where available) in addition to the analog broadcasts it already receives. Digital broadcasts provide a better sound quality than analog broadcasts with free, crystal clear audio and no static or distortion. For more information, and a guide to available stations and programming, please visit www.hdradio.com.

**Note:** HD Radio broadcasts are not available in all markets.

## Using HD Radio™ technology

When this feature is enabled and you are tuned to a station broadcasting HD Radio technology, you may notice the following indicators on your screen:

**HD) logo**: This indicator will blink when a digital station is being acquired and will be solid when digital audio is playing.

**Note:** When this logo is available, you may also see Title and Artist fields on screen.

Multicast indicator: This will appear in FM mode (only) if the current station is broadcasting multiple digital broadcasts. The numbers that are highlighted signify available digital channels where new/different content is available.

new/different content is available.
HD1 will signify the main
programming status and is available in analog and digital broadcasts. Any
additional multicast stations (HD2–HD7) are only broadcast digitally.

H)

00000

19

art=taues002 a

art=taues001\_a

PAGE: 19 OP: root EDIT SESSION: 1 DATE: FEB 16 2011 at 14:47 JOB: @zeta.tweddle.com/ford\_pdm/CLS\_ford/GRP\_supplement/JOB\_fd1/DIV\_doc

REVIEW COPY ---

#### The tagging feature

The tagging feature allows you to tag a song to download later. When you are on an acquired HD Radio station, the TAG button will become available (provided the feature has been turned on). To use the tag feature:

- 1. Press AM/FM > Options > TAG On.
- 2. When you hear a song you like, touch TAG.
- 3. The system will automatically save the song's information and transfer it to your portable music player (if supported) when it is connected to the system. If your music player is connected at the time, the system will automatically transfer the tag to your player and a pop up will confirm the transfer.
- 4. When you access iTunes® with your portable music player, the tags will appear to you will be reminded of the song. The system will allow you to tag up to approximately 100 songs.

**Note:** For a list of devices that support tagging, refer to www.SyncMyRide.com or www.syncmaroute.ca.

# When HD Radio broadcasts are active, you can access the following functions:

- **Scan:** Your scan feature will still work when HD Radio reception is activated, although it will not scan for HD2 HD7 channels. You may see the HD logo appear if the station has a digital broadcast.
- Seek: Press to seek to the next strong radio station. If the current station has multiple digital broadcasts, the multicast indicator will display. Press Seek repeatedly to advance through all available broadcasts. If you are on the last multicast channel, press Seek to advance to the next strong station.
- Tune: Use to go up/down the frequency in individual increments. If the current station has multiple digital broadcasts, the multicast indicator will display. Use Tune to advance through all available broadcasts. If you are on the last broadcast channel, turn to advance to the next frequency on the band.
- Saving a multicast station as a preset: When the channel is active on-screen, press and hold a memory preset slot on the right of the screen until the sound returns. There will be a momentary mute and then the sound will return signifying it was saved. When recalling a HD2/HD3 memory preset, there will be a mute before the digital

20

art=edges155\_a

PAGE: 20 OP: root EDIT SESSION: 1 DATE: FEB 16 2011 at 14:47 JOB: @zeta.tweddle.com/ford\_pdm/CLS\_ford/GRP\_supplement/JOB\_fd1/DIV\_doc

REVIEW COPY ---

## ♪ Media features

audio is played as the system must once again acquire the digital signal. If you have turned this feature off and press a memory preset containing an HD Radio broadcast station, a pop-up will appear asking you if you would like to turn the feature back on.

**Note:** As with any saved radio station, you will not be able to access the saved station if your vehicle is outside the station's reception area.

#### **HD Radio reception factors**

- **Reception area:** If you are listening to a multicast station and you are on the fringe of the reception area, the station may mute due to weak signal strength. If you are listening to HD1, the system will switch back to the analog broadcast until the digital broadcast is available again. However, if you are listening to any of the possible HD2–HD7 multicast channels, the station will mute and stay muted unless it is able to connect to the digital signal again.
- **Station blending:** When a station is first received (aside from HD2–HD7 multicast stations), the system will first play the station in the analog version and then, if receiver verifies the station is an HD Radio station, it will shift into the digital version. Depending on the station quality, you may hear a slight sound change when the station changes from analog to the digital version. This shift from analog to digital sound or digital back to analog, is known as 'blending'.

#### **Station issues**

In order to provide the best possible experience, a contact form has been developed to report any station issues found while listening to a station broadcasting with HD Radio technology. Every station is independently owned and operated. These stations are responsible for ensuring all audio streams and data fields are accurate. This form can be found at: http://www.ibiquity.com/automotive/report radio station experiences.

| Experience             | Cause                 | Possible action      |
|------------------------|-----------------------|----------------------|
| Echo, stutter, skip or | Poor time alignment   | None — broadcast     |
| repeat in audio        | by the radio          | issue.               |
| Increase or decrease   | broadcaster.          |                      |
| in audio volume        |                       |                      |
| Sound fading,          | The radio is shifting | Reception issue that |
| blending in and out    | between analog and    | may clear up as you  |
|                        | digital audio.        | continue to drive.   |

21

PAGE: 21 OP: root EDIT SESSION: 1 DATE: FEB 16 2011 at 14:47 JOB: @zeta.tweddle.com/ford\_pdm/CLS\_ford/GRP\_supplement/JOB\_fd1/DIV\_doc

| Experience             | Cause                    | Possible action          |
|------------------------|--------------------------|--------------------------|
| Audio mute delay       | The digital multicast    | This is normal behavior. |
| when selecting         | is not available until   | Wait until the audio is  |
| HD2/HD3 multicast      | the HD Radio             | available.               |
| preset or direct tune. | broadcast is decoded.    |                          |
|                        | Once decoded, the        |                          |
|                        | audio will be available. |                          |
| Cannot access          | The previously stored    | None — the station is    |
| HD2/HD3 multicast      | multicast preset or      | not available in your    |
| channel when           | direct tune is not       | current location.        |
| recalling a preset or  | available in your        |                          |
| from a direct tune     | current reception        |                          |
|                        | area.                    |                          |
| Text information does  | Data service issue by    | Fill out the station     |
| not match currently    | the radio broadcaster.   | issue form at            |
| playing audio          |                          | www.ibiquity.com         |
|                        |                          | /automotive/             |
|                        |                          | report_radio             |
|                        |                          | _station_experiences.    |
| No text information    | Data service issue by    | Fill out the station     |
| shown for currently    | the radio broadcaster.   | issue form at            |
| selected frequency.    |                          | www.ibiquity.com         |
|                        |                          | /automotive/             |
|                        |                          | report_radio             |
|                        |                          | _station_experiences.    |
| HD2-HD7 stations not   | Pressing Scan will       | None — this is normal    |
| found when Scan is     | disable HD2–HD7          | behavior.                |
| pressed.               | channel search.          |                          |

HD Radio<sup>TM</sup> Technology manufactured under license from iBiquity Digital Corp. U.S. and foreign patents. HD Radio<sup>TM</sup> and the HD and HD Radio logos are proprietary trademarks of iBiquity Digital Corp. Ford Motor Company and iBiquity Digital Corp. are not responsible for the content sent using HD Radio technology. Content may be changed, added or deleted at any time at the station owner's discretion.

## **SIRIUS® SATELLITE RADIO (IF ACTIVATED)**

Press the lower left corner of the touchscreen and then select the SIRIUS tab. You can then:

22

CIMS #1843863 com\_sirius.8hmi itdseq=18

PAGE: 22 OP: root EDIT SESSION: 1 DATE: FEB 16 2011 at 14:47 JOB: @zeta.tweddle.com/ford\_pdm/CLS\_ford/GRP\_supplement/JOB\_fd1/DIV\_doc

REVIEW COPY ---

- Press and hold one of the memory preset areas (on the right side of the screen). You will hear a brief mute and the sound will return when the station is saved.
- Press 'Direct Tune' and enter the desired satellite channel number via the on screen keypad.
- Press the SIRIUS button repeatedly to change SIRIUS modes (SIRIUS 1, 2 or 3).
- Press ALERT to save the current song, artist, or team as a favorite and the system will alert you when it plays again on any SIRIUS channel.
- Select 'Browse' to view a list of all available stations. Scroll and select the desired station. You can also lock or skip unwanted channels or view the song/artist on other stations.
- Press 'Scan' for a brief sampling of channels.
- Select the 'Replay' soft key to replay audio on the current channel. You can replay approximately 45 minutes of audio as long as you have remained tuned to the current station. If you change stations, the previous audio will be erased. While in replay mode, you can:
  - Press and release **\ \** to advance to the previous/next
  - Press and hold to advance to reverse or fast forward in the current track.
  - Press / II to play / pause the audio.
  - Press 'Replay' again to return to live audio if you had been using the replay feature to replay audio.
- Press 'Options' to select from:

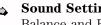

Sound Settings: Select to adjust Bass, Treble, Midrange, Balance and Fade, THX Deep note demo (if equipped), DSP (if equipped), Occupancy mode (if equipped), and Speed compensated volume settings.

23

PAGE: 23 OP: root EDIT SESSION: 1 DATE: FEB 16 2011 at 14:47 JOB: @zeta.tweddle.com/ford\_pdm/CLS\_ford/GRP\_supplement/JOB\_fd1/DIV\_doc

REVIEW COPY -

**Set Category for Seek/Scan:** Use to select the desired category (Rock, Country, etc.) and then use Seek or Scan to initiate a search for those channels.

**Parental Lockout:** Use to lock/unlock channels, change or reset your PIN or unlock all channels. To use this feature you will need your initial PIN which is 1234.

**Electronic Serial Number (ESN):** You must have your ESN when communicating with SIRIUS® about your account.

CIMS #1831679 com\_siriusvoice-cmds itdseq=19

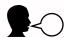

#### SIRIUS® satellite radio voice commands (if activated)

While listening to SIRIUS® satellite radio, (if activated), press  $\inf$  on the steering wheel controls. When prompted, you may say any of the following commands

Sirius Off
 <Channel Name>
 SAT
 SAT 1
 SAT 2
 Preset <#>
 SAT Preset <#>
 SAT 1 Preset <#>
 SAT 2 Preset <#>
 SAT 3 Preset <#>
 SAT 3 Preset <#>
 SAT 2 Preset <#>
 Tune\*

**Note:** If you are not listening to SIRIUS® satellite radio, press (1) on the steering wheel controls. When prompted, say, "SIRIUS" and then you can say any of the above commands.

\*Note:If you have said "Tune" you may say any of the following commands:

| • <0-233>                                                 | • <channel name=""></channel> |
|-----------------------------------------------------------|-------------------------------|
| <ul><li>&lt;0-233&gt;</li><li>SAT</li><li>SAT 2</li></ul> | • SAT 1                       |
| • SAT 2                                                   | • SAT 3                       |
| • Preset <#>                                              | • SAT 1 Preset <#>            |
| • SAT 2 Preset <#>                                        | •SAT 3 Preset <#>             |

\*\*Late availability (if equipped): If you have said, "Sports Game", you may say any of the following commands:

24

PAGE: 24 OP: root EDIT SESSION: 1 DATE: FEB 16 2011 at 14:47 JOB: @zeta.tweddle.com/ford\_pdm/CLS\_ford/GRP\_supplement/JOB\_fd1/DIV\_doc

REVIEW COPY ---

- Tune to the <team city> game
- Tune to the <team city> <team name> game
- Tune to the <team name> game
- Tune to the <college name> game

#### CIMS #1845206 com\_satinfo.8hm itdseq=20

art=edges136\_a

#### Satellite radio (if activated)

#### SIRIUS® satellite radio service:

SIRIUS® satellite radio is a subscription based satellite radio service that broadcasts a variety of music, sports, news, weather, traffic and entertainment programming. Your factory installed SIRIUS®

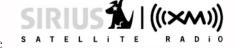

satellite radio system includes: hardware and a limited subscription term which begins on the date of sale or lease of the vehicle. Refer to your authorized dealer for availability.

For more information on extended subscription terms (a service fee is required), the online media player and a complete list of SIRIUS® satellite radio channels, and other features, please visit www.sirius.com in the United States, www.siriuscanada.ca in Canada, or call SIRIUS® at 1–888–539–7474.

#### Satellite radio reception factors

- Antenna obstructions: For optimal reception performance, keep the antenna clear of snow and ice build-up and keep luggage and other material as far away from the antenna as possible.
- Terrain: Hills, mountains, tall buildings, bridges, tunnels, freeway overpasses, parking garages, dense tree foliage and thunderstorms can interfere with your reception.
- Station overload: When you pass a ground based broadcast repeating tower, a stronger signal may overtake a weaker one and result in an audio mute.

You will hear an audio mute when there is a satellite radio signal interference. Your display may show ACQUIRING . . . to indicate the interference.

To access your ESN, press the bottom left corner of the touchscreen, then SIRIUS > Options > ESN.

25

PAGE: 25 OP: root EDIT SESSION: 1 DATE: FEB 16 2011 at 14:47 JOB: @zeta.tweddle.com/ford\_pdm/CLS\_ford/GRP\_supplement/JOB\_fd1/DIV\_doc

REVIEW COPY ---

**Note:** SIRIUS® reserves the unrestricted right to change, rearrange, add or delete programming including canceling, moving or adding particular channels, and its prices, at any time, with or without notice to you. Ford Motor Company shall not be responsible for any such programming changes.

#### **Troubleshooting tips**

| Radio Display                         | Condition                                                                                   | Possible action                                                                                                    |
|---------------------------------------|---------------------------------------------------------------------------------------------|----------------------------------------------------------------------------------------------------|
| Acquiring                             | Radio requires more<br>than two seconds to<br>produce audio for the<br>selected channel.    | No action required. This message should disappear shortly.                                                                                                    |
| Sat Fault / SIRIUS®<br>system failure | Internal module or<br>system failure<br>present.                                            | If this message does<br>not clear shortly, or<br>with an ignition key<br>cycle, your receiver<br>may have a fault. See<br>your authorized dealer<br>for service. |
| Invalid Channel                       | Channel no longer<br>available.                                                             | Tune to another<br>channel or choose<br>another preset.                                                                                                    |
| Unsubscribed Channel                  | Subscription not<br>available for this<br>channel.                                          | Contact SIRIUS® at<br>1–888–539–7474 to<br>subscribe to the<br>channel, or tune to<br>another channel.                                                           |
| No Signal                             | Loss of signal from<br>the SIRIUS® satellite<br>or SIRIUS® tower to<br>the vehicle antenna. | The signal is currently being blocked. When you move into an open area, the signal should return.                                                                |
| Updating                              | Update of channel programming in progress.                                                  | No action required. The process may take up to three minutes.                                                                                                    |

26

PAGE: 26 OP: root EDIT SESSION: 1 DATE: FEB 16 2011 at 14:47 JOB: @zeta.tweddle.com/ford\_pdm/CLS\_ford/GRP\_supplement/JOB\_fd1/DIV\_doc

REVIEW COPY ----

| Radio Display         | Condition              | Possible action         |
|-----------------------|------------------------|-------------------------|
| Call SIRIUS®          | Satellite service has  | Call SIRIUS® at         |
| 1-888-539-7474        | been deactivated by    | 1–888–539–7474 to       |
|                       | SIRIUS® Satellite      | reactivate or resolve   |
|                       | Radio.                 | subscription issues.    |
| No Channels Available | All the channels in    | Using the channel       |
|                       | the selected category  | guide, unlock or unskip |
|                       | are skipped or locked. | the channels.           |
| Subscription Updated  | SIRIUS® has updated    | No action required.     |
|                       | the channels available |                         |
|                       | for your vehicle.      |                         |

CIMS #1843864 com\_cd.8hmi itdsea=21

#### CD

**WARNING:** Driving while distracted can result in loss of vehicle control, accident and injury. Ford strongly recommends that drivers use extreme caution when using any device or feature that may take their focus off the road. Your primary responsibility is the safe operation of the vehicle. We recommend against the use of any handheld device while driving, encourage the use of voice-operated systems when possible and that you become aware of all applicable state and local laws that may affect use of electronic devices while driving.

To access, press the lower left corner of the touchscreen and then select the CD tab.

- Select on-screen options such as Repeat, Shuffle and Scan.
- Press 'Options' to access:
- Sound settings: Select to adjust Bass, Treble, Midrange, Balance and Fade, THX Deep note demo (if equipped), DSP (if equipped), Occupancy mode (if equipped), and Speed compensated volume settings.

**Text Display settings:** Allows you to choose how you would like the information to display on screen.

**Compression settings:** Allows you to access compression settings.

• You can also advance and reverse the current track or current folder (if applicable).

27

PAGE: 27 OP: root EDIT SESSION: 1 DATE: FEB 16 2011 at 14:47 JOB: @zeta.tweddle.com/ford\_pdm/CLS\_ford/GRP\_supplement/JOB\_fd1/DIV\_doc

REVIEW COPY ---

CIMS #1831680 com\_discvxcmds itdseq=22

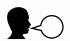

#### Disc voice commands

While listening to a disc, press  $\mathbb{N}^{\xi}$  on the steering wheel controls and when prompted, you may say any of the following commands:

- Plav
- Repeat
- Shuffle
- Shuffle Folder (WMA or MP3 only)
- Repeat Folder (WMA or MP3 only)
- Play previous track
- Play track <1-512>

- Pause
- Repeat Off
- Shuffle CD (WMA or MP3 only)
- Shuffle Off
- Repeat Track
- Play next track
- Help

Note: If you are not listening to a disc, press (1) on the steering wheel controls. When prompted, say, "Disc" and then any of the above commands.

#### **SD CARD**

**WARNING:** Driving while distracted can result in loss of vehicle control, accident and injury. Ford strongly recommends that drivers use extreme caution when using any device or feature that may take their focus off the road. Your primary responsibility is the safe operation of the vehicle. We recommend against the use of any handheld device while driving, encourage the use of voice-operated systems when possible and that you become aware of applicable state and local laws that may affect the use of electronic devices while driving.

Your vehicle is equipped with an SD card slot which can be used for your SD navigation card (if equipped) or for putting in your SD card which contains music. Your SD card slot is either located in the center console or behind a small access door in your instrument panel.

**Note:** In order for the navigation features to work (if equipped), the SD navigation card MUST be in this slot. To re-order navigation SD cards, contact your authorized dealer.

**Note:** Your SD card slot is spring loaded. To remove the SD card, simply press the card in and the system will eject the card. Do not attempt to pull the card to remove it as this could cause damage. 28

CIMS #1845146 com\_sdcard.8hmi-linc itdseq=23

PAGE: 28 OP: root EDIT SESSION: 1 DATE: FEB 16 2011 at 14:47 JOB: @zeta.tweddle.com/ford\_pdm/CLS\_ford/GRP\_supplement/JOB\_fd1/DIV\_doc

REVIEW COPY ---

To access and play music from your SD card slot:

- 1. Press the lower left corner of the touchscreen.
- 2. Insert the SD card into the card slot and select the SD card tab once recognized. You can then select from the following options:

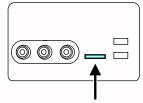

art=edges105\_a

**Repeat:** Select to repeat the currently playing song/album.

Shuffle: Select to play music on the selected album or folder in random

Browse: Select to browse the contents of the SD card. This feature can also allow you to search and play by genre, artist, album, etc.

**Similar Music:** Select to choose music similar to that currently playing. **Options:** 

• Sound Settings: Select to adjust Bass, Treble, Midrange, Balance and Fade, THX Deep note demo (if equipped), DSP (if equipped), Occupancy mode (if equipped) and Speed compensated volume settings.

• **Media Player Settings:** Select to access:

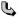

- **Autoplay on/off:** With this feature on, the system will automatically switch to the media source upon initial connection and you can listen to music which has already been randomly indexed during the indexing process. With this feature off, the system will not automatically switch to the inserted media source.
- Bluetooth Devices: Select to connect, disconnect, add or delete a device. You can also set a device as your favorite so that the system will automatically attempt to connect to that device at every ignition cycle.
- Index Bluetooth Audio Devices on/off: Turn this feature on to have the system automatically index a Bluetooth audio device, if able.
- Gracenote Database Info: Allows you to view the version level of the Gracenote Database.

29

PAGE: 29 OP: root EDIT SESSION: 1 DATE: FEB 16 2011 at 14:47 JOB: @zeta.tweddle.com/ford\_pdm/CLS\_ford/GRP\_supplement/JOB\_fd1/DIV\_doc

REVIEW COPY —

- **Gracenote Media Management on/off:** When turned on, this feature will pull in metadata information from the Gracenote Database for your music files. This will override information from your device. This feature defaults to off.
- **Gracenote Cover Art on/off:** When turned on, this feature will pull in cover art from the Gracenote Database for your music files. This will override any art from your device. This feature defaults to off.
- **Media Device Information:** Displays descriptive information about the device, if connected and available.
- **Text Display:** Allows you to choose ho w you would like the information to display on screen.

**To view song information** such as Title, Artist, File, Folder, Album, and Genre, touch the on-screen album art. This will take you to another screen where you can view this information.

**To view your album art in a 3D carousel:** Press Browse > Music > Albums > Cover Art. If the Gracenote cover art feature (covered in the previous section) is turned on, you will be able to touch and drag the screen with your finger to view your album art. Tap on an album to select.

You can also press *What's Playing* to hear how the system pronounces the current band and song. This can be helpful when using voice commands to ensure that the system correctly plays your request.

#### Voice commands for your SD card

For a complete listing of available voice commands, please refer to *Voice commands for USB and SD card* in the following *USB* section.

SD logo is a trademark of SD-3C,
LLC.

art=edges167\_a

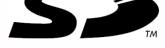

30

PAGE: 30 OP: root EDIT SESSION: 1 DATE: FEB 16 2011 at 14:47 JOB: @zeta.tweddle.com/ford\_pdm/CLS\_ford/GRP\_supplement/JOB\_fd1/DIV\_doc

REVIEW COPY ---

## ♪ Media features

# CIMS #1843870 com\_usb.8hmi-lincoln itdseq=24

art=mkxes001\_a

#### **USB**

**WARNING:** Driving while distracted can result in loss of vehicle control, accident and injury. Ford strongly recommends that drivers use extreme caution when using any device that may take their focus off the road. Your primary responsibility is the safe operation of the vehicle. We recommend against the use of any handheld device while driving, encourage the use of voice-operated systems when possible and that you become aware of applicable state and local laws that may affect use of electronic devices while driving.

This feature allows you to plug in media playing devices, memory sticks, flash/thumb drives and also charge devices if they support this feature. Your USB ports are either located in your center console or behind a small access door in your instrument panel.

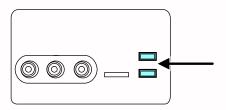

To access and play music from your USB:

- 1. Select the lower left corner of the touchscreen to access the media
- 2. Insert your flash/thumb drive into the USB slot and select the USB tab once recognized. You can then select from the following options:

**Repeat:** Select to repeat the currently playing song/album.

**Shuffle:** Select to play music on the selected album or folder in random order.

**Browse:** Select to browse the contents of the flash drive/thumb drive connected to the USB port. This feature also allows you to search and play by genre, artist, album, etc.

**Similar Music:** Select to choose music similar to that currently playing. **Options:** 

- Sound Settings: Select to adjust Bass, Treble, Midrange, Balance and Fade, THX Deep note demo (if equipped), DSP (if equipped), Occupancy mode (if equipped) and Speed compensated volume settings.
  - Media Player Settings: Select to access:

31

PAGE: 31 OP: root EDIT SESSION: 1 DATE: FEB 16 2011 at 14:47 JOB: @zeta.tweddle.com/ford\_pdm/CLS\_ford/GRP\_supplement/JOB\_fd1/DIV\_doc

REVIEW COPY -

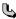

- Autoplay on/off: With this feature on, the system will automatically switch to the media source upon initial connection and you can listen to music which has already been randomly indexed during the indexing process. With this feature off, the system will not automatically switch to the inserted media source.
- **Bluetooth Devices:** Select to connect, disconnect, add or delete a device. You can also set a device as your favorite so that the system will automatically attempt to connect to that device at every ignition cycle.
- **Index Bluetooth Audio Devices on/off:** Turn this feature on to have the system automatically index a *Bluetooth* audio device, if able.
- **Gracenote Database Info:** Allows you to view the version level of the Gracenote Database.
- **Gracenote Media Management on/off:** When turned on, this feature will pull in metadata information from the Gracenote Database for your music files. This will override information from your device. This feature defaults to off.
- **Gracenote Cover Art on/off:** When turned on, this feature will pull in cover art from the Gracenote Database for your music files. This will override any art from your device. This feature defaults to off.
- **Media Device Information:** Displays descriptive information about the device, if connected and available.
- **Text Display:** Allows you to choose how you would like the information to display on screen.

**To view song information** such as Title, Artist, File, Folder, Album, and Genre, touch the on-screen album art. This will take you to another screen where you can view this information.

**To view your album art in a 3D carousel:** Press Browse > Music > Albums > Cover Art. If the Gracenote cover art feature (covered in the previous section) is turned on, you will be able to touch and drag the screen with your finger to view your album art. Tap on an album to select.

32

PAGE: 32 OP: root EDIT SESSION: 1 DATE: FEB 16 2011 at 14:47 JOB: @zeta.tweddle.com/ford\_pdm/CLS\_ford/GRP\_supplement/JOB\_fd1/DIV\_doc

REVIEW COPY ---

You can also press *What's Playing* to hear how the system pronounces the current band and song. This can be helpful when using voice commands to ensure that the system correctly plays your request.

In order to playback video from your iPod®/iPhone® (if compatible), you MUST have a special combination USB/RCA composite video cable (available for purchase from Apple®). Once the cable is connected to your iPod®/iPhone®, plug in the other end into both the RCA jacks and the USB port.

CIMS #1890346 com\_usbsdvx-cmds itdseq=25

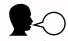

#### Voice commands for your USB and SD card

Press ( $\sqrt{\xi}$  on the steering wheel controls and, when prompted, say the desired mode (USB or SD card). Then, after the next prompt, say any of the following commands:

- Play Genre <name>
- Play Artist <name>
- Play Album <name>
- Play Podcast <name>
- Play Podcast Episode <name>
- Play Video <name>\*\*
- Play Video Playlist <name>\*\*
- Play TV Show Episode <name>
- Play
- Next
- Repeat One
- Repeat Off
- Shuffle Off
- Browse\*

- Play Playlist <name>
- Play Author <name>
- Play Composer <name>
- Play Folder <name>
- Play Audiobook <name>
- Play Video Podcast Episode <name>\*\*
- Play Movie <name>
- What's this?
- Pause
- Previous
- Repeat All
- Shuffle
- •Play Similar Music
- Play Song <name>

• Genre <name>

• All Genres

33

PAGE: 33 OP: root EDIT SESSION: 1 DATE: FEB 16 2011 at 14:47 JOB: @zeta.tweddle.com/ford\_pdm/CLS\_ford/GRP\_supplement/JOB\_fd1/DIV\_doc

REVIEW COPY ---

<sup>\*</sup> If you have said you would like to Browse your USB or SD card, the system will prompt you to specify what you would like to browse. When prompted, you may say any of the following commands:

<sup>\*\*</sup>Note: These commands are only available in USB mode and are device dependent.

- All Playlists
- Artist <name>
- Album <name>
- Author <name>
- •Composer <name>
- Audiobook <name>
- Podcast <name>
- Podčast <name>Video <Name>\*\*
- Video Playlist <name>\*\*
- TV Show <name>
- All Movies
- All Video Podcasts\*\*
- Folder <name>
- All Songs

- Playlist <Name>
- All Artists
- All Albums
- All Authors
- All Composers
- All Audiobooks
- All Podcasts
- All Videos\*\*
- All Video Playlists\*\*
- All TV Shows
- Video Podcast <Name>\*\*
- All Music Videos\*\*
- All Folders

## Supported media players, formats and metadata information

SYNC® is capable of hosting nearly any digital media player, including iPod®, Zune $^{TM}$ , "Plays from device" players, and most USB drives. Supported audio formats include MP3, WMA, WAV and AAC.

SYNC® is also able to organize and sort your indexed media from your playing device by metadata tags. Metadata tags are descriptive software identifiers embedded in your media files which provide information about the media file.

If your indexed media files contain no information embedded in these metadata tags, SYNC® may classify the empty metadata tags as Unknown.

In order to playback video from your iPod®/iPhone® (if compatible), you MUST have a special combination USB/RCA composite video cable (available for purchase from Apple®). Once the cable is connected to your iPod®/iPhone®, plug in the other end into both the RCA jacks and the USB port.

#### **BLUETOOTH AUDIO**

Your system allows you to stream audio over the vehicle speakers from your connected, Bluetooth enabled cellular phone. 34

CIMS #1872572 com\_sptmediafiles itdseq=26

CIMS #1843866 com\_btstereo.8hmi itdseq=27

PAGE: 34 OP: root EDIT SESSION: 1 DATE: FEB 16 2011 at 14:47 JOB: @zeta.tweddle.com/ford\_pdm/CLS\_ford/GRP\_supplement/JOB\_fd1/DIV\_doc

REVIEW COPY ----

<sup>\*\*</sup>Note: These commands are only available in USB mode and are device dependent.

To access, press the lower left corner on the touch screen. Then, select the BT tab.

CIMS #1890348 com\_bt-vxcmds itdseq=28

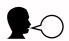

#### **Voice commands for Bluetooth Audio**

While listening to *Bluetooth* stereo, press (§ on the steering wheel controls. When prompted, you may say any of the following commands: **Note:** The following voice commands are only available if you have turned on the Index *Bluetooth* Audio Device setting and if your device supports indexing.

- Play Genre <name>
- Play Artist <name>
- Play Album <name>
- Play Podcast <name>
- Play Composer <name>
- Play Audiobook <name>
- Pause
- Previous
- Repeat All
- Shuffle
- Play Similar Music
- Browse\*

- Play Playlist <name>
- Play Author <name>
- Play Composer <name>
- •Play Folder <name>
- Play Podcast Episode <name>
- Play
- Next
- Repeat One
- Repeat Off
- •Shuffle Off
- What's this?
- Play Song <name>

**Note:** If your phone does not support *Bluetooth* media streaming, then the following commands are the only commands that are valid:

- PlayPreviousNext
- \* If you have said you would like to Browse your Bluetooth audio, the system will prompt you to specify what you would like to browse. When prompted, you may say any of the following commands:
  - Genre <name>
  - All Playlists
- Artist <name>
- Album <name>

- All Genres
- Playlist <Name>
- All Artists
- All Albums

35

PAGE: 35 OP: root EDIT SESSION: 1 DATE: FEB 16 2011 at 14:47 JOB: @zeta.tweddle.com/ford\_pdm/CLS\_ford/GRP\_supplement/JOB\_fd1/DIV\_doc

REVIEW COPY ----

- Author <name>
- Composer <name>
- Audiobook <name>
- Podcast <name>
- Folder <name>
- All Songs

- All Authors
- All Composers
- All Audiobooks
- All Podcasts
- All Folders

CIMS #1843869 com\_avinputs.lincln itdseq=29

#### A/V INPUTS

**WARNING:** Driving while distracted can result in loss of vehicle control, accident and injury. Ford strongly recommends that drivers use extreme caution when using any device that may take their focus off the road. Your primary responsibility is the safe operation of the vehicle. We recommend against the use of any handheld device while driving, encourage the use of voice-operated systems when possible and that you become aware of applicable state and local laws that may affect use of electronic devices while driving.

Your A/V inputs allow you to connect an auxiliary audio/video source (game systems, personal camcorders, etc.) by connecting RCA cords (not included) to these input jacks. The jacks are yellow, red and white and are located behind a small access door on the instrument panel or in your center console.

You can also use the A/V inputs as an auxiliary input jack (AIJ) to play music from your portable music player over the vehicle speakers. Simply plug in your 1/8 in. (3.5mm) RCA adapter into the two left A/V input jacks (red and white).

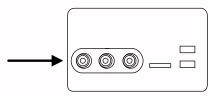

art=mkxes002\_a

To access.

- 1. Press the lower left corner of the touchscreen.
- 2. Then, select A/V inputs.

**To use the auxiliary input jack feature:** Ensure that your portable music player is designed to be used with headphones and that it is fully charged. You will also need an audio extension cable with stereo male 1/8 in. (3.5 mm) connectors at one end and a RCA jack at the other.

1. Begin with the vehicle parked and the radio and portable device are turned off.

36

PAGE: 36 OP: root EDIT SESSION: 1 DATE: FEB 16 2011 at 14:47 JOB: @zeta.tweddle.com/ford\_pdm/CLS\_ford/GRP\_supplement/JOB\_fd1/DIV\_doc

REVIEW COPY ----

### 

- 2. Attach one end of the audio extension cable to the headphone output of your player and the other end into the adaptor in one of the two left A/V input jacks (white or red) inside the center console.
- 3. Press the lower left corner on the touchscreen. Select either a tuned station from the FM tab or the CD tab (if there is a CD already loaded into the system.) Adjust the volume to a comfortable listening level.
- 4. Turn the portable music player on and adjust the volume to 1/2 the volume.
- 5. Press the lower left corner on the touchscreen. Select the A/V in tab. (You should hear audio from your portable music player although it may be low.)
- 6. Adjust the sound on your portable music player until it reaches the level of the FM station or CD by switching back and forth between the controls

In order to playback video from your iPod®/iPhone® (if compatible), you MUST have a special combination USB/RCA composite video cable (available for purchase from Apple®). Once the cable is connected to your iPod®/iPhone®, plug in the other end into both the RCA jacks and the USB port.

### **Troubleshooting:**

- Do not connect the audio input jack to a line level output. The AIJ will
  only work correctly with devices that have a headphone output with a
  volume control
- Do not set the portable music player's volume level higher than is necessary to match the volume of the CD or FM radio as this will cause distortion and will reduce sound quality.
- If the music sounds distorted at lower listening levels, turn the portable music player volume down. If the problems persists, replace or recharge the batteries in the portable music player.
- The portable music player must be controlled in the same manner when it is used with headphones as the AIJ does not provide control (play, pause, etc.) over the attached portable music player.
- For safety reasons, connecting or adjusting the settings on your portable music player should not be attempted while the vehicle is moving. Also, the portable music player should be stored in a secure location, such as the center console or the glove box, when the vehicle is in motion. The audio extension cable must be long enough to allow the portable music player to be safely stored while the vehicle is in

37

PAGE: 37 OP: root EDIT SESSION: 1 DATE: FEB 16 2011 at 14:47 JOB: @zeta.tweddle.com/ford\_pdm/CLS\_ford/GRP\_supplement/JOB\_fd1/DIV\_doc

# → Media features motion.

PAGE: 38 OP: root EDIT SESSION: 1 DATE: FEB 16 2011 at 14:47 JOB: @zeta.tweddle.com/ford\_pdm/CLS\_ford/GRP\_supplement/JOB\_fd1/DIV\_doc

REVIEW COPY ——
2012 HMI-1 Gen 2 (fd1), Supplement (supplement), 1st Printing, Market: USA (fus)

38

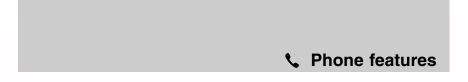

CIMS # com\_phone-intro.12 itdseq=30

art=edges164\_b

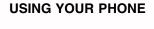

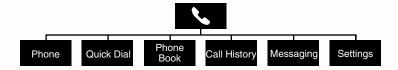

Hands-free calling is one of the main features of SYNC. Once your phone is paired, you can access many options using the touchscreen or voice commands. As many features are phone dependent, check www.SyncMyRide.com or www.syncmaroute.ca to check your phone's compatibility.

CIMS #1877486 com\_phncomp.sighmi itdseq=31

### Phone dependent features

While SYNC® supports a variety of features, many are dependent upon the functionality of your cell phone with Bluetooth® wireless technology. At a minimum, most cellular phones with Bluetooth wireless technology support the following functions:

- Answering an incoming call
- Ending a call
- Using privacy mode
- Dial a number
- Redial
- Call waiting notification
- Caller ID
- Phonebook / Caller ID photos

Other features, such as text messaging via *Bluetooth*, and automatic phone book download are phone dependent features. To ensure that you have a compatible cellular phone, refer to your phone's user manual and visit www.SyncMyRide.com or www.syncmaroute.ca.

39

PAGE: 39 OP: root EDIT SESSION: 1 DATE: FEB 16 2011 at 14:47 JOB: @zeta.tweddle.com/ford\_pdm/CLS\_ford/GRP\_supplement/JOB\_fd1/DIV\_doc

REVIEW COPY ---

### CIMS #1842377 com\_firstimepair itdseq=32

### PAIRING YOUR PHONE FOR THE FIRST TIME

**WARNING:** Driving while distracted can result in loss of vehicle control, accident and injury. Ford strongly recommends that drivers use extreme caution when using any device that may take their focus off the road. Your primary responsibility is the safe operation of the vehicle. We recommend against the use of any handheld device while driving, encourage the use of voice-operated systems when possible and that you become aware of applicable state and local laws that may affect use of electronic devices while driving.

The first thing you must do to use the phone features of SYNC® is to pair your *Bluetooth* enabled cellular phone with SYNC®. This allows you to use your phone in a hands-free manner.

- 1. Touch 'Add Phone' in the upper left corner of the touchscreen.
- 2. When prompted, select 'Add'.
- 3. Select 'Add Device'.
- 4. Ensure that *Bluetooth* is set to ON and that your cellular phone is in the proper mode. (Refer to your cellular phone's user guide for more information).
- 5. When prompted by your phone, enter the six digit pass key provided by  ${\rm SYNC}^{\circledast}$  on the screen.
- 6. CONNECTED will appear in the display when the pairing is successful.
- 7. The system will ask you if you want to download your phone book.

Depending on your phone's capability, you may be prompted with additional options. For more information on your phone's capability, refer to your phone's user guide and visit www.SyncMyRide.com or www.syncmaroute.ca.

### **MAKING A CALL**

Once your phone is paired, you can make hands-free calls using SYNC®.

- 1. Press (1).
- 2. When prompted, say, "Call <name> or say "Dial" and the desired number.

To end the call or exit phone mode, press and hold ?

### **RECEIVING A CALL**

An incoming call interacts with SYNC® in much the same way it interacts with your Bluetooth-enabled cellular phone. 40

CIMS #1850031 com\_makereceivecall itdseq=33

PAGE: 40 OP: root EDIT SESSION: 1 DATE: FEB 16 2011 at 14:47 JOB: @zeta.tweddle.com/ford\_pdm/CLS\_ford/GRP\_supplement/JOB\_fd1/DIV\_doc

REVIEW COPY ---

- During an incoming call, an audible tone will sound. If available, call information will appear in the display.
- **Accept the call** by pressing 'Accept' on the touchscreen or by pressing **?** on your steering wheel controls.
- **Reject the call** by pressing 'Reject' on the touchscreen or by pressing and holding ? on your steering wheel controls.
- Ignore the call by doing nothing. SYNC®. will log the call as a missed
  call.

### **PHONE FEATURES**

Hands-free calling is one of the main features of SYNC®. As many features are phone dependent, check your device's user guide and refer to www.SyncMyRide.com or www.syncmaroute.ca to ensure that your phone is compatible.

Press the top left corner on your touchscreen to select from the following options:

**Phone:** Select to access the on screen numerical pad to enter a number and place a call. During an active call, you can also chose to:

- Mute the call
- Put the call on hold
- Activate privacy (returns the call to your cellular phone)
- Join two calls
- End the call

**Quick Dial:** SYNC® allows you to select and call contacts stored in your phone book contacts and call history folder.

**Phone Book:** Select to access and call any contacts in your previously downloaded phone book. The system will place the entries in alphabetical categories summarized at the top of the screen.

**Note:** To enable contact picture settings (if your device supports this feature), press Phone > Settings > Manage Phonebook > Download photos from Phonebook > On.

**Note:** Certain smart phones *may* support transferring street addresses when listed with phone book contact information. If this feature is supported, you can then select and use these addresses as destinations and also save them as favorites.

**Call History:** Select to access any previously dialed, received or missed calls while your Bluetooth enabled phone has been connected to SYNC®. You can also choose to save any of these to your Favorites or Quick Dial.

CIMS #1803963 com\_phnmainmenu itdseq=34

PAGE: 41 OP: root EDIT SESSION: 1 DATE: FEB 16 2011 at 14:47 JOB: @zeta.tweddle.com/ford\_pdm/CLS\_ford/GRP\_supplement/JOB\_fd1/DIV\_doc

**Note:** This is a phone dependent feature. If your phone doesn't support downloading call history via *Bluetooth*, SYNC® will keep track of calls made with the SYNC® system.

**Messaging:** Select to send text messages via your touchscreen system. Refer to *Text messaging* later in this section.

**Settings:** Select to access various phone settings such as *Bluetooth* on/off, Manage your Phone Book and more. Refer to *Phone Settings* later in this section.

# PAIRING SUBSEQUENT PHONES

- 1. Press Menu > Settings > Phone > Bluetooth Devices > Add Device.
- 2. Ensure that Bluetooth is set to ON and that your cellular phone is in the proper mode. (Refer to your cellular phone's user guide for more information).
- 3. When prompted by your phone, enter the six digit pass key provided by SYNC on the screen.
- 4. CONNECTED will appear in the display when the pairing is successful.
- 5. The system will ask you if you want to download your phone book.

Depending on your phone's capability, you may be prompted with additional options. For more information on your phone's capability, refer to your phone's user guide and visit www.SyncMyRide.com or www.syncmaroute.ca.

### **TEXT MESSAGING**

SYNC® not only enables you to send and receive text messages via *Bluetooth*, but SYNC® will read them to you aloud and also translate text messaging acronyms such as "lol". To access your text messaging menu:

**Note:** Downloading and sending text messages via Bluetooth are phone dependent features.

**Note:** Certain features in text messaging are speed dependent and cannot be completed when the vehicle is traveling at speeds over 5 mph (8 km/h).

- 1. Touch the top left corner of the display to access the phone menu.
- 2. Select 'Messaging'.
- 3. Select from the following options:
- Listen

• Dial

42

CIMS #1807326 com\_pairsubphones itdseq=35

CIMS #1815196 com\_textmsg.hmi itdseq=36

PAGE: 42 OP: root EDIT SESSION: 1 DATE: FEB 16 2011 at 14:47 JOB: @zeta.tweddle.com/ford\_pdm/CLS\_ford/GRP\_supplement/JOB\_fd1/DIV\_doc

REVIEW COPY ---

• Send Text

View

• Delete

• Delete all

• Download new

Note: SYNC® does not download read text messages from your phone.

### Composing a text message

**Note:** This is a speed dependent feature and cannot be completed when the vehicle is traveling at speeds over 5 mph (8 km/h).

- 1. Touch the top left corner of the display to access the phone menu.
- 2. Press Messaging > Send Text.
- 3. Select from the following options:
- I'll call you back in a few minutes
- Can you give me a call?
- I'm running a few minutes late.
- I'm outside.
- Ok
- No
- Stuck in traffic
- Stuc • LOL

- I just left, I'll be there soon.
- I'm on my way.
- I'm ahead of schedule, so I'll be there early.
- I'll call you when I get there.
- Yes
- Thanks
- Call me later

You can also select to 'Edit text' and use the system keyboard to create your text message.

**Note:** Downloading and sending text messages via *Bluetooth* are a phone dependent feature.

### Receiving an incoming text message

When there is an incoming text message, an audible tone will sound and the screen will display a pop-up with the caller name and ID if supported by your phone.

- Press 'View' to view the text message.
- Press 'Listen' for SYNC® to read the message to you aloud.
- Press 'Reply' to send a reply text message.
- Press 'Dial' to call the contact.
- Press 'Ignore" to exit the screen.

CIMS #1832051 com\_receivetxt.hmi itdseq=38

CIMS #1815197 com\_compsetext itdseq=37

43

PAGE: 43 OP: root EDIT SESSION: 1 DATE: FEB 16 2011 at 14:47 JOB: @zeta.tweddle.com/ford\_pdm/CLS\_ford/GRP\_supplement/JOB\_fd1/DIV\_doc

REVIEW COPY ---

**Note:** If you press 'View' and your vehicle is traveling over 5 mph (8 km/h), the system will instead offer to read the message to you.

### PHONE SETTINGS

To access phone settings:

- 1. Press Phone > Settings. (You can also press Menu > Settings > Phone).
- 2. Select from the following settings:
  - **Bluetooth Devices:** Select to connect, disconnect, add or delete a device, as well as save it as a favorite.
  - Bluetooth on/off: Select to turn Bluetooth on or off.
  - **Do not disturb:** Select to have all calls go directly to your voice mail and not ring in the vehicle cabin. **Note:** With this feature turned on, text message notifications are also suppressed and will not ring inside the cabin.
  - 911 Assist: Select to turn 911 Assist<sup>TM</sup> on/off. Refer to 911 Assist<sup>TM</sup> in the  $SYNC^{\circledast}$  Services and Apps chapter in this supplement for complete information on this feature.
  - **Phone ringer:** Allows you to select what you would like to hear when you receive a call. Choose from possible system ring tones, your currently paired phone's ring tone, a beep, text to speech or if you would like the notification to be silent.
  - **Text message notification:** Allows you to select how you would like to be notified when you receive a text message (if supported by your phone). Select from possible system alert tones, text to speech or silent.
  - Internet Data Connection (if compatible): Use this screen to make adjustments to your internet data connection. Select to make your connection profile with the PAN (personal area network) or to turn off your connection. You can also choose to make adjustments to your settings, and have the system always connect, never connect when roaming or query on connect. Note: Press? for additional information.
  - Manage Phonebook: Select to access features such as automatic phonebook download, to re-download your phonebook, to add contacts from your phone as well as delete or upload your phonebook.

44

PAGE: 44 OP: root EDIT SESSION: 1 DATE: FEB 16 2011 at 14:47 JOB: @zeta.tweddle.com/ford\_pdm/CLS\_ford/GRP\_supplement/JOB\_fd1/DIV\_doc

• Display call history: Select to display call history.

### CIMS #1832049 com\_phonevx-cmds itdseq=40

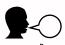

• Turn Ringer On

### Phone voice commands

Press 0% on the steering wheel controls. When prompted, you may say any of the following commands:

| ·                             |                                                   |
|-------------------------------|---------------------------------------------------|
| • Dial                        | • Call                                            |
| • Call <name></name>          | • Call <name> at work</name>                      |
| • Call <name> on other</name> | • Call <name> at home</name>                      |
| • Call <name> on cell</name>  | <ul> <li>Go to hands free*</li> </ul>             |
| • Call Voicemail              | • Privacy On*                                     |
| • Do not disturb on           | <ul> <li>Do not disturb off</li> </ul>            |
| • Hold On*                    | • Hold Call Off*                                  |
| • Pair Phone                  | <ul><li>Connect <phone name=""></phone></li></ul> |
| • Mute Call*                  | • Un-Mute Call                                    |
| • Join Calls                  | <ul><li>Messages**</li></ul>                      |
| Bluetooth On                  | <ul> <li>Bluetooth Off</li> </ul>                 |

<sup>\*</sup>Note: These commands are only available during an active call.

• Turn Ringer Off

| • Forward text messages   | <ul> <li>Reply to text messages</li> </ul> |
|---------------------------|--------------------------------------------|
| • Listen to text messages | • Call                                     |

45

PAGE: 45 OP: root EDIT SESSION: 1 DATE: FEB 16 2011 at 14:47 JOB: @zeta.tweddle.com/ford\_pdm/CLS\_ford/GRP\_supplement/JOB\_fd1/DIV\_doc

REVIEW COPY ----

<sup>\*\*</sup>Note: If you have said, "Messages", you may say any of the following commands:

# i MENU FEATURES

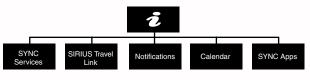

Press  $\pmb{i}$  to access features such as SYNC® Services, SIRIUS® Travel Link<sup>TM</sup>, and SYNC Apps or to view your calendar and system notifications.

# SYNC® SERVICES: TRAFFIC, DIRECTIONS & INFORMATION (TDI), IF EQUIPPED, U.S. ONLY

SYNC® Services uses advanced vehicle sensors, integrated GPS technology and comprehensive map and traffic data, to give you personalized traffic reports, precise turn-by-turn directions, business search, news, sports, weather and more. For a complete list of services, or to learn more, please visit www.SyncMyRide.com.

This feature requires activation prior to use. Visit www.SyncMyRide.com to register. You must also have a *Bluetooth* enabled cellular phone paired and connected to the system. Refer to the *Phone Features* chapter for pairing instructions.

### To connect using voice commands:

- 1. Ensure that you have registered your account online.
- 2. Press (1) and when prompted, say, "Services".
- 3. The system will initiate an outgoing call to SYNC  $^{\rm @}$  TDI Services using your phone.
- 4. Follow the voice prompts to request your desired service (such as "Traffic" or "Directions"). Or, say, "What are my choices?" for a complete list of options.
- 5. To return to the main menu, say "Services" or for help, simply say, "Help".

### To connect using the touchscreen:

- 1. Ensure that you have registered your account online.
- 2. Press i > SYNC Services.
- 3. Select 'Connect to Services' to initiate an outgoing call to SYNC® TDI Services using your phone.

46

PAGE: 46 OP: root EDIT SESSION: 1 DATE: FEB 16 2011 at 14:47 JOB: @zeta.tweddle.com/ford\_pdm/CLS\_ford/GRP\_supplement/JOB\_fd1/DIV\_doc

REVIEW COPY ----

2012 HMI-1 Gen 2 (fd1), Supplement (supplement), 1st Printing, Market: USA (fus)

CIMS # com\_i-menu-graphic itdseq=41

art=edges116\_c

CIMS #1807324 com\_tdiservices itdseq=42

- 4. Follow the prompts to request your desired service (such as Traffic or Information). Or, say, "What are my choices?" for a complete list of options.
- 5. To return to the main menu, say "Services" or for help, say "Help".

### To disconnect:

- Press 'Disconnect from Services' on the touchscreen.
- Press and hold the phone button ( ) on the steering wheel.
- Say "Goodbye" from the SYNC Services main menu.

### **Receiving Turn by Turn Directions:**

- 1. When connected to the Services portal, say "Directions" or "Business Search".
- 2. Follow the voice prompts to select your Destination. After the route download is complete, the phone call is automatically ended.
- 3. The system will calculate and then download a route based on current traffic conditions and your current location.

### If your vehicle is not equipped with the navigation feature:

- Turn-by-turn directions will display in the infotainment display (right side of your instrument cluster), in the status bar of your touchscreen system and also on the SYNC Services screen. You will also receive driving instructions via audible prompts.
- While on an active route, you can select 'Route Summary or 'Route Status' using the touchscreen controls or voice commands to view the Route summary turn list or the Route Status ETA. You can also turn voice guidance on or off, cancel the route or update the route.

### If your vehicle is equipped with the navigation feature:

• Your navigation feature will calculate the route and provide driving instructions. Refer to the *Navigation Features* chapter for more information.

**Personalizing Traffic, Directions and Information:** Your Traffic, Directions and Information Services can be personalized to provide quicker access to your most used or favorite information. You can save address points such as, 'work' or 'home'. You can also save favorite information like sports teams, such as 'Detroit Lions', or a news category. To learn more, log onto www.SyncMyRide.com.

**Push to interrupt:** You can, at any time while you are connected to SYNC TDI Services, press (1) to interrupt a voice prompt or an audio clip (such as a sports report) and say your voice command.

47

PAGE: 47 OP: root EDIT SESSION: 1 DATE: FEB 16 2011 at 14:47 JOB: @zeta.tweddle.com/ford\_pdm/CLS\_ford/GRP\_supplement/JOB\_fd1/DIV\_doc

**Portable:** Your SYNC TDI Services subscription is associated with your *Bluetooth* enabled cellular phone number, not your VIN (Vehicle Identification Number). Thus, you can use your SYNC TDI Service with any vehicle equipped with Traffic, Directions and Information. Simply pair and connect your phone to any vehicle equipped with Traffic, Directions and Information and continue enjoying your personalized services.

**Note:** The driver is ultimately responsible for the safe operation of the vehicle, and therefore, must evaluate whether it is safe to follow the suggested directions. Any navigation features are provided only as an aid. Make your driving decisions based on your observations of local conditions and existing traffic regulations. Do not follow the route suggestions if doing so would result in an unsafe or illegal maneuver, if you would be placed in an unsafe situation, or if you would be directed into an area that you consider unsafe. Maps used by this system may be inaccurate because of errors, changes in roads, traffic conditions or driving conditions.

**Note:** When you connect to Traffic, Directions and Information, the service uses GPS technology and advanced vehicle sensors to collect the vehicle's current location, travel direction and speed to help provide you with the directions, traffic reports, or business searches you request. Further, to provide the services you request and for continuous improvement, the service may collect and record call details and voice communications. For more information, see Traffic, Directions and Information, Terms and Conditions at www.SyncMyRide.com. If you do not want Ford or its service providers to collect the vehicle travel information or other information identified in the Terms and Conditions, do not activate or use the service.

Note: SYNC® with Traffic, Directions & Information Services requires activation prior to use. Visit www.SyncMyRide.com to register. Standard phone and message rates may apply. Subscription may be required. To register and check your eligibility for free services, log onto www.SyncMyRide.com.

Note: Traffic, Directions & Information Services will not function properly if you have enabled caller ID blocking on your mobile phone. Prior to using SYNC TDI Services, ensure that your mobile phone is not blocking caller ID.

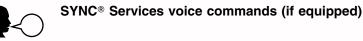

If SYNC® Services is active and a route has been downloaded, press on the steering wheel controls. When prompted, you may say any of the following commands:

48

CIMS #1832050 com\_services-vx-cmds itdseq=43

PAGE: 48 OP: root EDIT SESSION: 1 DATE: FEB 16 2011 at 14:47 JOB: @zeta.tweddle.com/ford\_pdm/CLS\_ford/GRP\_supplement/JOB\_fd1/DIV\_doc

REVIEW COPY ---

• Services

• Update Route

• Route status

- Navigation voice on
- Navigation voice off
- Cancel route

• Next turn

• Route Summary

CIMS #1804077 com\_travellink itdseq=44

### SIRIUS® TRAVEL LINK™(IF ACTIVATED, U.S. ONLY)

**Note:** In order to use SIRIUS® Travel Link $^{TM}$ , your vehicle must be equipped with navigation and your navigation SD card must be in the SD card slot.

SIRIUS® Travel Link $^{TM}$  (if activated) can help you locate the best gas prices, find movie listings, get current traffic alerts, access the current weather map, get accurate ski conditions as well as scores to current sports games.

**Note:** A paid subscription is required to access/use these features. Go to www.sirius.com/travellink for more information.

**WARNING:** Driving while distracted can result in loss of vehicle control, accident and injury. Ford strongly recommends that drivers use extreme caution when using any device that may take their focus off the road. Your primary responsibility is the safe operation of the vehicle. We recommend against the use of any handheld device while driving and that you comply with all applicable laws.

### To access:

- 1. Press i >Sirius Travel Link.
- 2. Choose from any of the following services:
- Traffic On Route
- Weather

• Traffic Nearby

- Sports Info.
- Other Traffic Places
- Movie Listings

• Fuel Prices

• Ski Conditions

**Traffic features:** Select to identify traffic incidents on your route, nearby your vehicle's current location or near any of your favorite places (if programmed).

**Weather:** Select to view the nearby weather, current weather, or the 5 day forecast for the chosen area. Select 'Map' to see the weather map which can show storms, radar information, charts and winds. Select 'Area' to select from a listing of weather locations.

**Ski conditions:** Displays ski conditions for a specific area.

49

PAGE: 49 OP: root EDIT SESSION: 1 DATE: FEB 16 2011 at 14:47 JOB: @zeta.tweddle.com/ford\_pdm/CLS\_ford/GRP\_supplement/JOB\_fd1/DIV\_doc

REVIEW COPY ---

Fuel Prices: Displays gas prices at stations close to your vehicle's location or on an active navigation route.

**Sports Info:** Displays scores and schedules for a variety of sports. You can also save up to 10 favorite teams for easier access. The score will automatically refresh when a game is in process.

Movie Listings: Display nearby movie theaters and their show times (if available).

CIMS #1832047 com\_travlinkvx-cmds itdseq=45

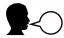

# SIRIUS<sup>®</sup> Travel Link<sup>™</sup> voice commands (if equipped)

To access SIRIUS® Travel Link TM features by voice, press (1) on the steering wheel controls. When prompted, you may say any of the following commands:

**Note:** In order to use SIRIUS® Travel Link<sup>TM</sup>, your vehicle must be equipped with navigation and your navigation SD card must be in the SD card slot.

- Traffic
- Weather
- Movie Listings
- Sports Schedules\*
- Sports Headlines\*

- Weather Map
- 5-Day Weather Forecast
- Fuel Prices
- Sports Scores\*
- Help

**Note:** The following commands for SIRIUS® Travel Link™ require you to say "Travel Link" first and then you can say any of the following commands:

- NFL Scores
- NFL Headlines
- NBA Schedule
- NHL Scores
- NHL Headlines
- Baseball Schedule
- College Football Scores
- College Football Headlines
- College Basketball Schedule
- Motor Sports Order
- Motor Sports Headlines

- NFL Schedule
- NBA Scores
- NBA Headlines
- NHL Schedule
- Baseball Scores
- Baseball Headlines
- College Football Schedule • College Basketball Scores
- College Basketball Schedule
- Motor Sports Schedule
- Golf Leaderboard

50

PAGE: 50 OP: root EDIT SESSION: 1 DATE: FEB 16 2011 at 14:47 JOB: @zeta.tweddle.com/ford\_pdm/CLS\_ford/GRP\_supplement/JOB\_fd1/DIV\_doc

REVIEW COPY -

| • | Golf | Schedule |
|---|------|----------|
| • | COL  | ochedule |

• Golf Headlines

• WNBA Scores

- MLS Scores
- WNBA Schedule
- MLS Schedule
- WNBA Headlines
- MLS Headlines
- My Teams Scores
- My Team Headlines
- My Teams Schedule
- Sports Scores\*
- Sports Schedules\*
- Sports Headlines\*

• Help

• NFL

• College Football

• NHL

• College Basketball

• NBA

 $\bullet$  WNBA

Baseball

 $\bullet$  Golf

• MLS

• My Teams

• Help

### NOTIFICATIONS

This screen will display any system messages such as an SD card fault, etc. To access:

- Press i > Notifications. You can select the message and then choose
  - *View* the complete message
  - Delete the message
  - Delete All messages

Note: The system will alert you that you have messages by turning the i icon yellow (instead of white). When the messages are read or deleted, the icon will return to white.

### **CALENDAR**

Your system allows you to view the current calendar by day, week or month. To access:

• Press i > Calendar.

### 911 ASSIST™ (IF EQUIPPED)

If a crash deploys an airbag or activates the fuel pump shut-off, your SYNC equipped vehicle may be able to contact emergency services by

51

CIMS #1869656 com\_notifications itdseq=46

CIMS #1890379 com calendar itdseq=47

CIMS #1807323 com 911assist itdsea=48

PAGE: 51 OP: root EDIT SESSION: 1 DATE: FEB 16 2011 at 14:47 JOB: @zeta.tweddle.com/ford\_pdm/CLS\_ford/GRP\_supplement/JOB\_fd1/DIV\_doc

REVIEW COPY -

<sup>\*</sup>Note: If you have said, "Sports Scores" or "Sports Schedules" or "Sports Headlines" you may say any of the following commands:

dialing 911 through a paired and connected *Bluetooth* enabled phone. For more information about 911 Assist<sup>TM</sup>, visit www.syncmyride.com.

- For information about airbag deployment, see the *Seating and Safety Restraints* chapter of your *Owner's Guide*.
- For information about the fuel-pump shut-off, see the *Roadside Emergencies* chapter of your *Owner's Guide*.

### SETTING 911 ASSIST™ ON

Before setting this feature on, ensure that you read the 911 Assist<sup>TM</sup> privacy notice later in this section for important information.

- 1. Press i > SYNC Apps. > 911 Assist.
- 2. Select ON.

You can also access 911 Assist by:

- Pressing Menu > Settings> Phone > 911 Assist or
- Pressing Menu > Help > 911 Assist.

**Note:** SYNC® 911 Assist<sup>TM</sup> feature must be set on prior to the incident.

### To ensure that 911 Assist<sup>TM</sup> works properly:

- SYNC® must be powered and working properly at the time of the incident and throughout feature activation and use.
- SYNC® 911 Assist<sup>TM</sup> feature must be set on prior to the incident.
- A *Bluetooth* enabled and compatible phone has to be paired and connected to SYNC®.
- A connected *Bluetooth* enabled phone must have the ability to make and maintain an outgoing call at the time of the incident.
- A connected *Bluetooth* enabled phone must have adequate network coverage, battery power and signal strength.
- The vehicle must have battery power and be located in the U.S., Canada or in a territory in which 911 is the emergency number.

**WARNING:** Unless the 911 Assist<sup>TM</sup> setting is set on prior to a crash, the system won't dial for help which could delay response time, potentially increasing the risk of serious injury or death after a crash.

52

PAGE: 52 OP: root EDIT SESSION: 1 DATE: FEB 16 2011 at 14:47 JOB: @zeta.tweddle.com/ford\_pdm/CLS\_ford/GRP\_supplement/JOB\_fd1/DIV\_doc

REVIEW COPY ---

**WARNING:** Don't wait for 911 Assist™ to make an emergency call if you can do it yourself. Dial emergency services immediately to avoid delayed response time which could increase the risk of serious injury or death after a crash. If you don't hear 911 Assist™ within five seconds of the crash, the system or phone may be damaged or non-functional.

### IN THE EVENT OF A CRASH

Not all crashes deploy an airbag or activate the fuel pump shut-off (which would activate 911 Assist<sup>TM</sup>); however, if 911 Assist<sup>TM</sup> is triggered, SYNC® will try to contact emergency services. If a connected phone is damaged or loses connection to SYNC®, SYNC® will search for, and try to connect to, any available previously paired phone and try to make the call to 911.

Before making the call:

- SYNC® provides a short window of time (about 10 seconds) to cancel the call. Failure to cancel the call will result in SYNC® attempting to dial 911.
- SYNC® will say the following, or a similar message: "SYNC® will attempt to call 911, to cancel the call, press Cancel on your screen or press and hold the phone button on your steering wheel."

If the call is not cancelled and a successful call is made, a prerecorded message will be played for the 911 operator, then the occupant(s) in the vehicle will be able to talk with the operator. Be prepared to provide your name, phone number and location immediately, because not all 911 systems are capable of receiving this information electronically.

### 911 Assist<sup>TM</sup> may not work if:

- Your cell phone or 911 Assist<sup>TM</sup> hardware was damaged in a crash.
- The vehicle's battery or SYNC system has no power.
- The phone(s) paired and connected to the system was thrown from the vehicle.
- **Note:** Every phone operates differently. While SYNC® 911 Assist<sup>TM</sup> works with most cell phones, some may have trouble using this feature.

53

PAGE: 53 OP: root EDIT SESSION: 1 DATE: FEB 16 2011 at 14:47 JOB: @zeta.tweddle.com/ford\_pdm/CLS\_ford/GRP\_supplement/JOB\_fd1/DIV\_doc

**WARNING:** Always place your phone in a secure location in the vehicle so it doesn't becoming a projectile or get damaged in a collision. Failure to do so may cause serious injury to someone or damage the phone which could prevent 911 Assist<sup>TM</sup> from working properly.

### 911 ASSIST™ PRIVACY NOTICE

Once 911 Assist™ is set on, it may disclose to emergency services that the vehicle has been in a crash involving the deployment of an airbag or activation of the fuel pump shut-off. Certain versions or updates to 911 Assist™ may also be capable of electronically or verbally disclosing to 911 operators the vehicle location, and/or other details about the vehicle or crash to assist 911 operators to provide the most appropriate emergency services. If you do not want to disclose this information, do not turn the feature on.

**Note:** If 911 Assist<sup>TM</sup> is turned on or off by any user, that setting will apply for all paired phones. If 911 Assist<sup>TM</sup> is turned off, a voice message will play and/or a display message/icon will come on when the vehicle is started after a previously paired phone connects.

### Vehicle Health Report (if equipped, U.S. only)

Check your vehicle's overall "health" in the form of diagnostic report card. See:

- Vehicle diagnostic information
- Suggested scheduled maintenance
- Open recalls and field service actions
- Items from a prior vehicle inspection that need your attention

**Note:** You'll need to register your vehicle at www.syncmyride.com before using this feature. There are no fees or subscription requirements, but you **must** register to use this feature.

**Note:** In order to allow a break-in period for your vehicle, you may not be able to create a Vehicle Health Report until your vehicle odometer has reached 200 miles.

**WARNING:** Vehicle Health Report only monitors certain systems that are electronically monitored by the vehicle and will not monitor or report the status of any other system, (i.e., brake lining wear). Failure to perform scheduled maintenance and regularly inspect your vehicle may result in vehicle damage and serious injury.

54

CIMS #1807325 com\_vehiclehealth itdseq=49

PAGE: 54 OP: root EDIT SESSION: 1 DATE: FEB 16 2011 at 14:47 JOB: @zeta.tweddle.com/ford\_pdm/CLS\_ford/GRP\_supplement/JOB\_fd1/DIV\_doc

REVIEW COPY ---

### Making a report

You can:

- Initiate a report in your vehicle and see it on www.syncmyride.com (after registering for the service and establishing your preferences at the website)
- Have SYNC® automatically remind you to run reports at specific mileage intervals

**Note:** Cell phone and SMS charges may apply when making a report.

- To access and run a report by touchscreen, touch *i* > SYNC Apps > Vehicle Health Report.
- To access and run a report by voice command, press (1) on the steering wheel, and when prompted, say "Vehicle health report".

**Note:** This feature may not work properly if you enabled caller ID blocking on your cell phone. Before running a report, review the *Vehicle Health Report privacy notice*.

### Vehicle Health Report privacy notice

When you run a report, Ford Motor Company may collect:

- Your cell phone number to process your report request
- Diagnostic information about your vehicle
- Additional vehicle information through Vehicle Health Report updates

Ford may use this vehicle information for any purpose. If you do not want to disclose your cell phone number or vehicle information, do not run this feature or set up your Vehicle Health Report profile at www.syncmyride.com. Refer to www.syncmyride.com for more information.

55

PAGE: 55 OP: root EDIT SESSION: 1 DATE: FEB 16 2011 at 14:47 JOB: @zeta.tweddle.com/ford\_pdm/CLS\_ford/GRP\_supplement/JOB\_fd1/DIV\_doc

### **ACCESSING AND USING YOUR MENU FEATURES**

CIMS # com\_menu-graphic itdseq=50

art=edges117\_b

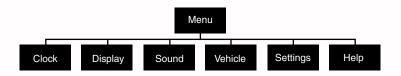

Under the menu setting, you can set your clock, access and make adjustments to the display, sound and vehicle settings as well as access settings for specific modes or the help feature.

CIMS #1872281 com\_hmiclock itdseq=51

### **SETTING THE CLOCK**

- 1. Press MENU > Clock.
- 2. Press + and to adjust the time.

From this screen, you can also access other adjustments such as 12 or 24 hour mode, to activate GPS time synchronization, and to have the system automatically update new time zones.

Once you update any settings they will be automatically saved.

**Note:** The date will be set by your vehicle's GPS. You cannot manually set the date.

**Note:** After a battery disconnect, your vehicle will need to acquire a GPS signal to update the clock. A GPS signal can be received in an open sky area. Once your vehicle acquires the signal, it may take a few minutes for the update to display the correct time.

### CIMS #1807350 com\_displaysettings itdseq=52

### **DISPLAY SETTINGS**

Your touchscreen system allows you to make adjustments to the touchscreen display. To access:

- 1. Press Menu > Display.
- 2. Choose to adjust any of the following:
- Brightness

• Mode: Auto, Day or Night

• Auto Dim on/off

• Edit Wallpaper

56

PAGE: 56 OP: root EDIT SESSION: 1 DATE: FEB 16 2011 at 14:47 JOB: @zeta.tweddle.com/ford\_pdm/CLS\_ford/GRP\_supplement/JOB\_fd1/DIV\_doc

REVIEW COPY ---

To access this screen using voice commands, press of on your steering wheel controls and when prompted, say, "Display settings".

### CIMS #1892763 com\_photoupload itdseq=53

# Uploading photos for your home screen wallpaper

Your system allows you to upload and view up to 32 photos. To access:

- 1. Press Menu > Display > Edit Wallpaper.
- 2. Follow the system prompts to upload your photographs.

**Note:** You can NOT load photos directly from your camera. You MUST access the photos from either your USB mass storage device or from an SD card.

### Photo display limitations:

- Compatible file formats are as follows: .jpg, .gif, .png, .bmp
- Each file must be 1.5 MB or less.
- Recommended dimensions: 800 x 378
- $\bullet$  Only the photograph(s) which meet these conditions will be displayed. Photographs with extremely large dimensions (i.e., 2048 x 1536) may not be compatible and will appear as a blank (black) image on the display.

### CIMS #1890616 com\_sound-2012 itdseq=54

### SOUND

Press Menu > Sound to access settings for:

- Bass
- Treble
- Midrange
- Balance and Fade
- THX Deep note demo (if equipped)
- DSP (if equipped)
- Occupancy mode (if equipped)
- Speed compensated volume

### CIMS #1804080 com\_vehiclesettings itdseq=55

### **VEHICLE SETTINGS**

Vehicle settings allow to you access and make adjustments to many features (if available) such as:

57

PAGE: 57 OP: root EDIT SESSION: 1 DATE: FEB 16 2011 at 14:47 JOB: @zeta.tweddle.com/ford\_pdm/CLS\_ford/GRP\_supplement/JOB\_fd1/DIV\_doc

REVIEW COPY ---

- Ambient lighting
- Vehicle Health Report (if equipped, U.S. only): Refer to *Vehicle Health Report* in the *SYNC® Services and Apps* chapter in this supplement.
- Rear View Camera
- Enable Valet Mode
- Edit Door Keypad code

# **Ambient lighting (if equipped)**

When activated, ambient lighting will illuminate footwells and cupholders with a choice of colors. To access:

- 1. Press Menu > Vehicle > Ambient lighting.
- 2. Touch the desired color.
- 3. Use the scroll bar to increase/decrease the intensity.

To turn the feature on/off, simply press the power button ( $\bigcirc$ ).

### CIMS #1808531 com revcamera.hmi itdseq=57

CIMS #1808510 com\_amblight.hmi itdseq=56

### Rearview camera (if equipped)

The rear-view camera provides a video image of the area behind the vehicle.

- 1. Press Menu > Vehicle > Reverse camera.
- 2. Select from the following settings:
- Rear camera delay
- Visual park aid alert

• Guideline

### Valet mode

Valet mode allows you to lock the system so that none of your information on the system can be accessed until it is unlocked with the correct PIN.

- 1. Press Menu > Vehicle > Valet mode.
- 2. Select 'Enable valet mode'.
- 3. When prompted, enter a four digit PIN.

**Note:** After you press to 'Continue' the system will be locked until the correct PIN is entered again.

**Note:** If you are locked out and need to reset the PIN, you can enter 3681 and the system will unlock.

58

CIMS #1808533 com\_valetmode.hmi itdseq=58

PAGE: 58 OP: root EDIT SESSION: 1 DATE: FEB 16 2011 at 14:47 JOB: @zeta.tweddle.com/ford\_pdm/CLS\_ford/GRP\_supplement/JOB\_fd1/DIV\_doc

REVIEW COPY ---

# Changing your door keypad code (if equipped)

To change the keypad code for your keyless entry keypad system:

- 1. Press Menu > Vehicle > Edit door keypad code.
- 2. Enter your current factory code and, when prompted, enter the new code you would like.

### **Active Park Assist (if equipped)**

When activated, your system will display directions for you regarding the active park assist process.

For complete information on this system, please refer to *Active Park Assist* in the *Driving* chapter of your Owner's Guide.

### **SETTINGS**

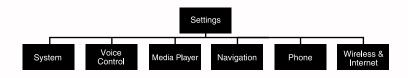

From this screen, you can access and adjust overall system settings, voice features, as well as phone, navigation and wireless settings. Some of these settings can also be accessed with regard to their specific modes (i.e., phone, media).

# System settings

- 1. Press Menu > Settings > System.
- 2. Select from the following:
- Language
- Temperature Units
- Touchscreen beeps
- Distance Units
- System Prompt Volume
- Keyboard layout

### Voice settings

Allows you to customize the level of system interaction, help and feedback. To access:

59

CIMS #1808534 com\_keypadsets.hmi itdseq=59

CIMS #1874356 com\_activepark-display itdseq=60

CIMS #1890430 com\_settings-intro itdseq=61

art=edges114\_c

CIMS #1807349 com\_systemsettings itdseq=62

CIMS #1893546 com\_voicesets itdseq=63

PAGE: 59 OP: root EDIT SESSION: 1 DATE: FEB 16 2011 at 14:47 JOB: @zeta.tweddle.com/ford\_pdm/CLS\_ford/GRP\_supplement/JOB\_fd1/DIV\_doc

REVIEW COPY ---

- 1. Press Menu > Settings > Voice.
- 2. Select from the following:

**Interaction mode:** Standard interaction mode provides more detailed interaction and guidance while the advanced mode has less audible interaction and more tone prompts.

**Confirmation prompts:** Short questions asked by the system when the system has not clearly heard or understood your request.

**Note:** Even with confirmation prompts turned off, you may be asked to confirm settings occasionally.

**Media Candidate lists:** Candidate lists are possible results from your voice commands. If these are turned off, the system will simply make a best guess at your request.

**Phone Candidate lists:** Candidate lists are possible results from your voice commands. If these are turned off, the system will simply make a best guess at your request.

**Voice control volume:** Allows you to adjust the voice volume level.

CIMS #1893435 com\_mediaplayer-sets itdseq=64

### Media player settings

Allows you to customize how the system will interact with your phone, USB drive and portable media player.

- 1. Press Menu > Settings > Media player.
- 2. Select from the following:

**Autoplay on/off:** With this feature on, the system will automatically switch to the media source upon initial connection and you can listen to music which has already been randomly indexed during the indexing process. With this feature off, the system will not automatically switch to the inserted media source.

**Bluetooth Devices:** Select to connect, disconnect, add or delete a device. You can also set a device as your favorite so that the system will automatically attempt to connect to that device at every ignition cycle.

**Index Bluetooth Audio Devices on/off:** Turn this feature on to have the system automatically index a *Bluetooth* audio device, if able.

60

PAGE: 60 OP: root EDIT SESSION: 1 DATE: FEB 16 2011 at 14:47 JOB: @zeta.tweddle.com/ford\_pdm/CLS\_ford/GRP\_supplement/JOB\_fd1/DIV\_doc

REVIEW COPY ---

Gracenote Database Info: Allows you to view the version level of the Gracenote Database.

Gracenote Media Management on/off: When turned on, this feature will pull in metadata information from the Gracenote Database for your music files. This will override information from your device. This feature defaults to off.

Gracenote Cover Art on/off: When turned on, this feature will pull in cover art from the Gracenote Database for your music files. This will override any art from your device. This feature defaults to

CIMS #1807318 com\_nav-settings itdseq=65

CIMS #1807319 com\_phone-settings itdseq=66

### **Navigation settings**

To access navigation system settings:

- 1. Press Menu > Settings > Navigation.
- 2. Select from the following:
- Map Preferences
- Route Preferences
- Navigation Preferences
- Traffic Preferences

- Avoid Areas

### Phone settings

To access phone settings:

- 1. Press Phone > Settings. (You can also press Menu > Settings > Phone).
- 2. Select from the following settings:
  - Bluetooth Devices: Select to connect, disconnect, add or delete a device, as well as save it as a favorite.
  - **Bluetooth on/off:** Select to turn *Bluetooth* on or off.
  - **Do not disturb:** Select to have all calls go directly to your voice mail and not ring in the vehicle cabin. Note: With this feature turned on, text message notifications are also suppressed and will not ring inside the cabin.
  - 911 Assist: Select to turn 911 Assist<sup>TM</sup> on/off. Refer to 911 Assist™ in the SYNC® Services and Apps chapter in this supplement for complete information on this feature.

61

PAGE: 61 OP: root EDIT SESSION: 1 DATE: FEB 16 2011 at 14:47 JOB: @zeta.tweddle.com/ford\_pdm/CLS\_ford/GRP\_supplement/JOB\_fd1/DIV\_doc

REVIEW COPY -

- **Phone ringer:** Allows you to select what you would like to hear when you receive a call. Choose from possible system ring tones, your currently paired phone's ring tone, a beep, text to speech or if you would like the notification to be silent.
- **Text message notification:** Allows you to select how you would like to be notified when you receive a text message (if supported by your phone). Select from possible system alert tones, text to speech or silent.
- Internet Data Connection (if compatible): Use this screen to make adjustments to your internet data connection. Select to make your connection profile with the PAN (personal area network) or to turn off your connection. You can also choose to make adjustments to your settings, and have the system always connect, never connect when roaming or query on connect. Note: Press? for additional information.
- Manage Phonebook: Select to access features such as automatic phonebook download, to re-download your phonebook, to add contacts from your phone as well as delete or upload your phonebook.
- **Display call history:** Select to display call history.

### Wireless & Internet

Your system is equipped with Wireless & Internet features and settings. To access, press Menu > Settings > Wireless and Internet. From this screen, you can select from:

- Wi-Fi settings
- Bluetooth settings
- USB mobile broadband
- Prioritize connection methods

# Wi-Fi

Your system has a Wi-Fi feature which creates a wireless network within your vehicle, thereby allowing other devices (i.e. personal computers, phones) in your vehicle to speak to each other, share files, play games, etc. Using this Wi-Fi feature, everyone in your vehicle can also gain access the internet if:

- You have a USB mobile broadband connection inside the vehicle
- Your phone supports PAN (personal area networking)
- You are parked outside of a wireless hotspot

62

CIMS #1871892 com\_wireless itdseq=67

CIMS #1866647 com\_wifi

PAGE: 62 OP: root EDIT SESSION: 1 DATE: FEB 16 2011 at 14:47 JOB: @zeta.tweddle.com/ford\_pdm/CLS\_ford/GRP\_supplement/JOB\_fd1/DIV\_doc

REVIEW COPY ---

To access, press Menu > Settings > Wireless and Internet > Wi-Fi settings.

In the WiFi settings screen, select from the following options:

- Wi-Fi Network (Client) Mode On/Off: This will turn the Wi-Fi feature on or off in your vehicle. Ensure that On is selected for connectivity purposes.
- Choose a Wireless Network: Allows you to use a previously stored wireless network. You can categorize by alphabetical listing, Priority and Signal Strength. You can also choose to search for a network, connect to a network, disconnect from a network, receive more information, prioritize a network or delete a network.
- Search for Wireless Networks: Allows you to view a list of wireless networks.
- **Gateway Access Point Mode (On/Off):** Turn this On to make SYNC an access point for a phone or a computer. This forms the local area network within the vehicle for things such as game playing, file transfer, internet browsing, etc.
- **Gateway Access Point Device List:** Allows you to view who has connected to your Wi-Fi connection recently.

**Note:** Press the ? button (if available) for additional information.

The Wi-Fi CERTIFIED Logo is a certification mark of the Wi-Fi Alliance.

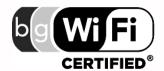

art=edges126\_a

CIMS #1871894 com\_usbmobilebrd itdseq=69

### USB mobile broadband

Instead of using Wi-Fi, your system can also use a USB mobile broadband connection to access the internet. This screen allows you to set up what will be your typical area for your USB mobile broadband connection. You can select the following:

- Country
- Carrier
- Phone number
- User name
- Password

63

PAGE: 63 OP: root EDIT SESSION: 1 DATE: FEB 16 2011 at 14:47 JOB: @zeta.tweddle.com/ford\_pdm/CLS\_ford/GRP\_supplement/JOB\_fd1/DIV\_doc

REVIEW COPY ----

**Note:** You must activate your mobile broadband device on your PC prior to connecting it to the system.

**Note:** USB mobile broadband settings may not be displayed if the device is already activated.

### Prioritize connection methods

This screen allows you to choose your connection methods and change them as needed. You can select to Change Order and have the system either always attempt to connecting using a USB mobile broadband or using Wi-Fi.

### Bluetooth® settings

This screen will show you what device is currently paired with the system as well as giving you your typical *Bluetooth* options to connect, disconnect, set as favorite, delete and add device.

Bluetooth is a registered trademark of the Bluetooth SIG.

### HELP!

Your touchscreen system has a help feature which you can access at any time.

### To access:

- 1. Press Menu > Help.
- 2. From this screen you can access:
- Where am I?: Select to view the vehicle's current location. If your vehicle is equipped with navigation, you will see your location on a map. If your vehicle is not equipped with navigation, or if your SD card is not inserted, you will receive your vehicle's latitude and longitude.
- 911 Assist: Select to access the 911 Assist™ settings, vehicle restart instructions and emergency quick dial contacts.
  - **In Case of Emergency (ICE) Quick Dial:** This feature allows you to save up to two numbers as ICE contacts for quick access in the event of an emergency. Select *Edit* to access your phonebook and then select the desired contacts. The numbers will then appear as options on this screen for the ICE 1 and ICE 2 buttons. The ICE contacts you pre-select will also be presented to you at the completion of the 911 Assist call process for quick access.
- Voice command list: Select to view possible voice commands.

From this screen, you can also access: System information, Software Licenses and Driving Restrictions.

64

CIMS #1871898 com\_wificonnect itdseq=70

CIMS #1871899 com\_btsettings itdseq=71

CIMS #1815426 com help.hmi itdseq=72

PAGE: 64 OP: root EDIT SESSION: 1 DATE: FEB 16 2011 at 14:47 JOB: @zeta.tweddle.com/ford\_pdm/CLS\_ford/GRP\_supplement/JOB\_fd1/DIV\_doc

REVIEW COPY ---

# To access help using the voice commands:

- 1. Press (1) .
- 2. After the tone, say, "Help". The system will provide voice commands that can be used in the current mode.

65

PAGE: 65 OP: root EDIT SESSION: 1 DATE: FEB 16 2011 at 14:47 JOB: @zeta.tweddle.com/ford\_pdm/CLS\_ford/GRP\_supplement/JOB\_fd1/DIV\_doc

REVIEW COPY ---

### **!** Climate features

### **TOUCHSCREEN CLIMATE CONTROLS**

Press the lower right corner on the touchscreen ( ) to access your touchscreen climate control features. Depending on your vehicle line and option package, your climate screen may look similar to what is shown here.

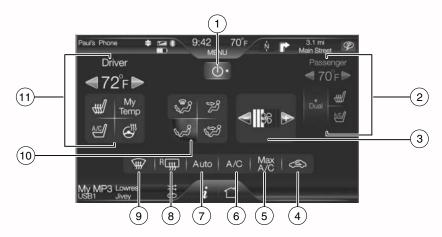

1. **() (Power):** Touch to activate/deactivate the system. Outside air cannot enter the vehicle when the system is off.

### 2. Passenger settings:

- Touch DUAL to turn on passenger side temperature control.
- Touch the red or blue arrow to increase or decrease the temperature.
- Touch (to control the heated seat (if equipped). Refer to the Seat and Safety Restraints chapter of your Owner's Guide.
- Touch of to control the cooled seat (if equipped). Refer to the Seat and Safety Restraints chapter of your Owner's Guide.
- 3. **(Fan speed):** Touch + to increase or to decrease fan speed.
- 4. (Recirculated air): Touch to activate/deactivate recirculated air. Recirculated air:
  - May reduce the amount of time needed to cool down the interior.

66

CIMS # com\_touchscrn.12 itdseq=73

art=mkxcl002\_a

PAGE: 66 OP: root EDIT SESSION: 1 DATE: FEB 16 2011 at 14:47 JOB: @zeta.tweddle.com/ford\_pdm/CLS\_ford/GRP\_supplement/JOB\_fd1/DIV\_doc

REVIEW COPY ---

# **!** Climate features

- May help reduce odors from reaching the interior.
- Engages automatically when MAX A/C is selected.
- May be engaged manually in any airflow mode except  $\overleftarrow{\mbox{\mbox{\it H}}}$  (defrost).
- May turn off in all airflow modes except MAX A/C to reduce fog potential.
- 5. **MAX A/C:** Touch to cool the vehicle with recirculated air. Touch again for normal A/C operation. When activated, MAX A/C:
  - Distributes air through instrument panel vents.
  - Is more economical and efficient than normal A/C mode.
  - May help reduce odors from entering the vehicle.
- 6. A/C: Touch to activate/deactivate air conditioning.
  - Use with recirculated air to improve cooling performance and efficiency.
  - Engages automatically in MAX A/C, (defrost) and (floor/defrost).
- 7. **AUTO:** Touch to engage automatic operation, then set the temperature using the temperature control. The system will determine the following:
  - Fan speed
  - Airflow distribution
  - A/C on or off
  - Outside or recirculated air
- 8. \*\*\* (Rear defroster): Touch to activate/deactivate the rear window defroster and heated mirror (if equipped). Refer to the *Climate Controls* chapter of the *Owner's Guide*.
- 9. (W) (**Defrost**): Touch to clear the windshield of fog and thin ice. Touch again to return to the previous airflow selection. When activated, defrost:
  - Provides outside air to reduce window fogging.
  - Distributes air through the windshield defroster vents and demister vents.
- 10. **Manual controls:** Select any of the following airflow distribution modes:

67

PAGE: 67 OP: root EDIT SESSION: 1 DATE: FEB 16 2011 at 14:47 JOB: @zeta.tweddle.com/ford\_pdm/CLS\_ford/GRP\_supplement/JOB\_fd1/DIV\_doc

### Elimate features

- **P**: Distributes air through the windshield defroster vents, demister vents, floor vents and rear seat floor vents, and provide outside air to reduce window fogging.
- 🔀 : Distributes air through the instrument panel vents.
- **;** Distributes air through the instrument panel vents, demister vents, floor vents and rear seat floor vents.
- 🕩 : Distributes air through the demister vents, floor vents and rear seat floor vents.
- 11. **Driver settings:** Depending on your vehicle and option package, you may have the following features:
  - Touch the red or blue arrow to increase or decrease the temperature.
  - Touch to control the heated seat (if equipped). Refer to the Seat and Safety Restraints chapter of the Owner's Guide
  - Touch of to control the cooled seat (if equipped). Refer to the Seat and Safety Restraints chapter of the Owner's Guide
  - Touch and hold MyTemp to select a temperature you would like the vehicle to remember and maintain for you.
  - Touch  $\mathfrak{S}$  to activate your heated steering wheel (if equipped). **Note:** The steering wheel is not heated between the 10 o'clock and 2 o'clock positions.

### REAR CONTROLS (IF EQUIPPED)

If 'Rear' appears in the lower right corner when your climate screen is active, you have rear climate controls. When the arrow icon is down ( $\bigvee$ ), you have access to the rear controls and they will display along on the bottom of the screen under the Rear Climate heading.

- Press  $\bigcirc$  to turn on/off the Rear Climate controls.
- Press 'Rear Control' to allow the rear seat passengers to have control over of the rear auxiliary climate controls. Press again to control via the touchscreen.
- Press the blue/red arrow to decrease/increase the temperature.
- Press # +/- to increase/decrease the fan speed.
- Close access to the rear controls by pressing the arrow in the lower right status bar again.

68

PAGE: 68 OP: root EDIT SESSION: 1 DATE: FEB 16 2011 at 14:47 JOB: @zeta.tweddle.com/ford\_pdm/CLS\_ford/GRP\_supplement/JOB\_fd1/DIV\_doc

# ! Climate features

### CIMS #1895032 com\_climscrn.12euro itdseq=74

art=foccl004\_a

### **FOCUS CLIMATE SCREEN (IF EQUIPPED)**

If you have a Focus, your touchscreen climate control features will look similar to what is shown here. To access, press the lower right corner ( ) on the touchscreen.

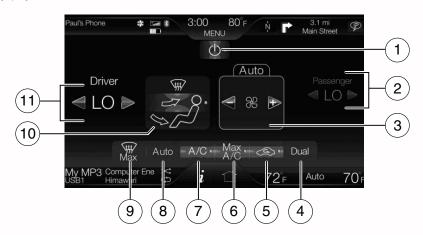

1. (D (Power): Press to activate/deactivate the system. Outside air cannot enter the vehicle when the system is off.

### 2. Passenger settings:

- Press the red or blue arrow to increase or decrease the temperature.
- 3. **F** (Fan speed): Press + to increase or to decrease fan speed.
- 4. **DUAL:** Press to activate dual zone where the driver and passenger have individual control over their temperatures. Press again to deactivate dual zone and return to single zone where the driver's settings control the temperature for the entire vehicle cabin.
- 5. (Recirculated air): Select to activate/deactivate recirculated air. Recirculated air:
  - May reduce the amount of time needed to cool down the interior.
  - May help reduce odors from reaching the interior.
  - Engages automatically when MAX A/C is selected.
  - May be engaged manually in any airflow mode except  $\overbrace{\mbox{\tt HM}}$  (defrost).

69

PAGE: 69 OP: root EDIT SESSION: 1 DATE: FEB 16 2011 at 14:47 JOB: @zeta.tweddle.com/ford\_pdm/CLS\_ford/GRP\_supplement/JOB\_fd1/DIV\_doc

REVIEW COPY ----

### Elimate features

- May turn off in all airflow modes except MAX A/C to reduce fog potential.
- 6. **MAX A/C:** Select to cool the vehicle with recirculated air. Touch again for normal A/C operation. When activated, MAX A/C:
  - Distributes air through instrument panel vents.
  - Is more economical and efficient than normal A/C mode.
  - May help reduce odors from entering the vehicle.
- 7. A/C: Touch to activate/deactivate air conditioning.
  - Use with recirculated air to improve cooling performance and efficiency.
  - Engages automatically in MAX A/C,  $\bigcirc$  (defrost) and  $\bigcirc$  (floor/defrost).
- 8. **AUTO:** Select to engage automatic operation, then set the temperature using the temperature control. The system will determine the following:
  - Fan speed
  - Airflow distribution
  - A/C on or off
  - Outside or recirculated air
- 9. (Defrost): Touch to clear the windshield of fog and thin ice. Touch again to return to the previous airflow selection. When activated, defrost:
  - Provides outside air to reduce window fogging.
  - Distributes air through the windshield defroster vents and demister vents.
- 10. **Manual controls:** Press to select any of the following airflow distribution modes:
  - **B**: Distributes air through the windshield defroster vents, demister vents, floor vents and rear seat floor vents, and provide outside air to reduce window fogging.
  - 💢 : Distributes air through the instrument panel vents.
  - 🗗 : Distributes air through the instrument panel vents, demister vents, floor vents and rear seat floor vents.

70

PAGE: 70 OP: root EDIT SESSION: 1 DATE: FEB 16 2011 at 14:47 JOB: @zeta.tweddle.com/ford\_pdm/CLS\_ford/GRP\_supplement/JOB\_fd1/DIV\_doc

# **!** Climate features

- 🕩 : Distributes air through the demister vents, floor vents and rear seat floor vents.
- 11. **Driver settings:** Depending on your vehicle and option package, you may have the following features:
  - Touch the red or blue arrow to increase or decrease the temperature.

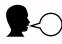

### Climate control voice commands

The following voice commands are available at the main menu level of a voice session. For example, press  $``\xi"$  and after the prompt, "Please say a command", you may say any of the following commands:

Climate On
 Climate Off
 Climate My Temperature
 Climate Temperature 
 Climate Temperature 
 Sequence 
 Climate My Temperature 
 Climate Temperature 
 Climate Temperature

There are additional climate control commands but in order to access them, you have to say "Climate" first, then when the system is ready to listen, you may say any of the following commands:

AutomaticOffA/C Off

• Max A/C On

• Defrost On

•Rear Defrost On

• Recirc On

• Panel On

• Floor On

• Temperature High

• Fan Increase

 $\bullet \, Temperature$ 

• Temperature Decrease

• Temperature <59–86> degrees

• Dual Off

•On

• A/C On

• Max A/C Off

• Defrost Off

• Rear Defrost Off

• Recirc Off

• Panel Floor On

• Windshield Floor On

• Temperature Low

• Fan Decrease

• Temperature Increase

• Temperature <15.5–29.5> degrees

• My Temp

71

CIMS #1832048 com\_climatevx-cmds itdseq=75

PAGE: 71 OP: root EDIT SESSION: 1 DATE: FEB 16 2011 at 14:47 JOB: @zeta.tweddle.com/ford\_pdm/CLS\_ford/GRP\_supplement/JOB\_fd1/DIV\_doc

REVIEW COPY ---

# **!** Climate features

 $\bullet$  Help

\*Note: If you have said "Temperature", you can then say any of the following commands:

• High

- Low
- $\bullet$  <15.5–29.5> degrees
- <59–86> degrees

For information on your climate control bezel, refer to the  ${\it Climate control}$  chapter in your Owner's Guide.

72

PAGE: 72 OP: root EDIT SESSION: 1 DATE: FEB 16 2011 at 14:47 JOB: @zeta.tweddle.com/ford\_pdm/CLS\_ford/GRP\_supplement/JOB\_fd1/DIV\_doc

REVIEW COPY ---

## Navigation features

## CIMS #\_com\_navigation itdseq=76

## **NAVIGATION FEATURES (IF EQUIPPED)**

**Note:** Your navigation SD card MUST be in the SD card slot in order for you to access the navigation features.

Your navigation system is comprised of two main features, destination mode and map mode.

**To set a destination**, press Dest in the upper right hand corner of the touchscreen. Then, refer to *Setting a destination* which follows.

**To view the navigation map and the vehicle's current location,** touch the green bar in the upper right hand corner of the touchscreen. Or, you can also press Dest > Map. Refer to *Map mode* later in this section.

To order replacement SD navigation cards, see your authorized dealer.

**Note:** Your SD card slot is spring loaded. To remove the SD card, simply press the card in and the system will eject the card. Do not attempt to pull the card to remove it as this could cause damage.

## **SETTING A DESTINATION**

To set a destination:

- 1. Press 'Dest' on the top right corner of the screen.
- 2. Choose to set a destination using any of the following:

• My Home

Street Address

Favorites

- Intersection
- Previous Destinations
- City Center
- Point of Interest (POI)
- Map

• Emergency

- Previous Starting Point
- Freeway Entrance/Exit
- 3. Follow the highlighted text fields to enter any necessary information. Note that any order of entry is acceptable. For address destination entry, the Go! button will appear once all the necessary information has been entered. Pressing the Go! button will trigger the display of the address location on the map.
- 4. Select 'Set as Dest' to make this your destination. You can choose to 'Set as Waypoint' to have the system route to this point on the way to your current destination. You can also choose to save the destination as a Favorite.

**Note:** Any Avoid Areas which have been selected are also considered in route calculation.

73

PAGE: 73 OP: root EDIT SESSION: 1 DATE: FEB 16 2011 at 14:47 JOB: @zeta.tweddle.com/ford\_pdm/CLS\_ford/GRP\_supplement/JOB\_fd1/DIV\_doc

REVIEW COPY ----

2012 HMI-1 Gen 2 (fd1), Supplement (supplement), 1st Printing, Market: USA (fus)

CIMS #1804056 com\_setadest itdseq=77

## **Navigation features**

- 5. Now choose from up to three different routes based on route length and estimated times of arrival:
- Fastest: Uses the fastest moving roads possible.
- Shortest: Uses the shortest distance possible.
- Eco (EcoRoute): Uses the most fuel efficient route.
- 6. Select 'Start Route'.

You can also choose to cancel the route or to have the system demo the route for you. Select 'Route Prefs' to set route preferences such as having the system avoid freeways, toll roads, ferries and car trains as well as to use or not use HOV lanes. (HOV lanes are High Occupancy Vehicle Lanes also known as carpool or diamond lanes. These lanes are reserved for people who ride in buses, vanpools or carpools.)

CIMS #1848151 com\_poi-category itdseq=78

## POI categories

Your system offers a variety if POI (Points of Interest) categories.

The main categories are as follows:

- Food / drink & dining
- Travel & transportation
- Financial
- Emergency
- Community
- Health & medicine

- Automotive
- Shopping
- Entertainment & arts
- Recreation & sports
- Government
- Domestic services

Within these main categories, you will find subcategories which contain more listings. They subcategories are as follows:

- Restaurant
- Golf
- Parking
- Home & Garden

• Personal Care Services

- Auto Dealership
- Govt. Office
- Public Transit
- Education
- To expand these listings, simply press the + in front of the POI listing.

The system also allows you to sort the POIs by distance, alphabetically or by WCities listings (if available).

74

PAGE: 74 OP: root EDIT SESSION: 1 DATE: FEB 16 2011 at 14:47 JOB: @zeta.tweddle.com/ford\_pdm/CLS\_ford/GRP\_supplement/JOB\_fd1/DIV\_doc

REVIEW COPY -

# ♦ Navigation features

## WCities (if available)

WCities is a service which provides additional information about certain points of interest (POIs) such as restaurants, hotels and attractions (if available).

**Note:** WCities POI information is limited to approximately 100 cities (92 U.S. cities and eight Canadian).

When you have selected a POI, the location and information will appear, such as address and phone number. If the POI is listed with WCities, you will also see information such as a brief description, check in /out times, when the restaurant is open, etc.

Press 'More Information' for a longer review, a list of services and facilities, the average room or meal price as well as the website (if available).

This screen will display the POI icon such as:

Hotel

Coffeehouse

Food & Drink

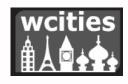

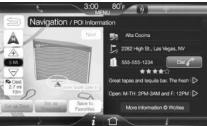

art=edges040\_a

art=edges042\_a

CIMS #1848152 com\_w-cities itdseq=79

art=edges129\_a

art=edges127\_a

art=edges043\_a

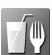

75

PAGE: 75 OP: root EDIT SESSION: 1 DATE: FEB 16 2011 at 14:47 JOB: @zeta.tweddle.com/ford\_pdm/CLS\_ford/GRP\_supplement/JOB\_fd1/DIV\_doc

REVIEW COPY ----

# → Navigation features Nightlife

art=edges099\_a

art=edges041\_a

art=edges100\_a

Attraction

This icon will appear when your selection exists in multiple categories within the system.

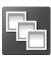

When you are viewing additional information for Hotels, WCities will also tell you if the hotel has certain services and facilities using icons:

• Restaurant

• & Business center

• 🛦 Handicap facilities

• 📤 Laundry

• Refrigerator

• 🚱 24 hr room service

• 🕪 Fitness center

• 
Internet access

• 👛 Pool

Wi-Fi

**For restaurants,** WCities can provide information such as star rating, average cost, review, handicap access, hours of operation, and website address

**For hotels,** WCities can provide information such as star rating, price category, review, check in/out times, hotel service icons and website address.

CIMS #1804076 com\_navprefs itdseq=80

## Setting your navigation preferences

Your touchscreen system allows you to choose and set preferences which the system will take into account when planning your route.

• Press Menu > Settings > Navigation to access:

• Map Preferences

• Route Preferences

• Navigation Preferences

• Traffic Preferences

Avoid Areas

**Map Preferences:** Allows you to turn breadcrumbs on/off, select how you would like to view your turn list (top to bottom or bottom to top), 76

PAGE: 76 OP: root EDIT SESSION: 1 DATE: FEB 16 2011 at 14:47 JOB: @zeta.tweddle.com/ford\_pdm/CLS\_ford/GRP\_supplement/JOB\_fd1/DIV\_doc

REVIEW COPY ----

## ♦ Navigation features

as well as setting the automatic parking POI notification. If you turn on the parking POI notification, this will display parking POI icons on the map when you get close to your destination. This feature may not be as useful in very dense areas, and may clutter the map if other POIs are also set for display on the map.

**Route Preferences:** Allows you to select to avoid freeways, toll roads, ferries and car trains when planning your route. You can also select to use HOV lanes (if available), and have the system always select the shortest distance, fastest time or most ecological route when calculating a route for you.

**Navigation Preferences:** Allows you to choose your navigation prompts to be either voice or tone only. You can also choose to have the system automatically fill the state and province based on the information already entered into the system.

**Traffic Preferences:** The Avoid Traffic Problems setting allows you to set how you would like the system to handle traffic problems along your route. Choose 'Automatic' for the system to automatically reroute you to avoid traffic incidents that develop and impact the current route (no notification is provided). Choose 'Manual' for the system to always provide a traffic alert notification for traffic incidents along the planned route. You will have a choice to accept or ignore the notification before the route deviation is made.

You can also activate the display of certain or all traffic icons on the map (road work, incidents, accidents, closed roads, weather related icons) by choosing on or off.

**Avoid Areas:** Allows you to select areas which you would like the system to avoid when calculating a route for you. Press 'Add' to add a location from one of these categories to your avoid list:

• My Home

• Street Address

Favorites

Intersection

• Previous Destinations

• City Center

• Point of Interest (POI)

• Map

Emergency

Once an avoid area is added, the system will try to avoid the area(s) if possible for all routes. To delete an avoid area, select its listing on the screen and when the screen changes to the Avoid Areas Edit screen (avoid area is displayed on a map) press the Delete button at the bottom right of the screen.

77

PAGE: 77 OP: root EDIT SESSION: 1 DATE: FEB 16 2011 at 14:47 JOB: @zeta.tweddle.com/ford\_pdm/CLS\_ford/GRP\_supplement/JOB\_fd1/DIV\_doc

## ♦ Navigation features

#### CIMS #1807316 com\_mapmode

#### itdseq=81

#### MAP MODE

To access map mode, press the green bar in the upper right area of the touchscreen. The map screen will display.

Your system offers advanced map viewing comprised of both 2D city maps as well as 3D landmarks (when available).

**2D city maps** show detailed outlines of buildings, visible land use and land elements and detailed railway infrastructure for the most essential cities around the globe. These 2D city maps also contain primary features such as town blocks, building footprints, and railways.

**3D landmarks** will appear when available on your current map. When in 3D map mode, these are clear, visible objects which are typically recognizable and have a certain tourist value.

You can adjust how your map appears. Press the arrow icon repeatedly on the upper left side of the screen to choose between:

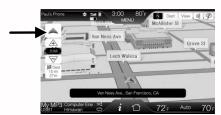

art=edges057\_b

• **Heading up:** Select for direction of forward travel to always be the upward direction on screen. Available for map scales up to 2.5 mi (5 km). For scales above that, the setting for Heading-Up is remembered, but the map is shown in North-Up only. If the scale returns below this level, then the Heading-Up setting is restored.

art=edges138 a

art=edges137\_a

 North up: In this mode, the northern direction is always the upward direction on screen.

N

• **3D map mode:** This map view provides an elevated perspective of the map. The viewing angle can be adjusted and the map can be rotated 180 degrees by dragging your finger along the circle tool that appears in the center of the map.

art=edges102\_a

78

PAGE: 78 OP: root EDIT SESSION: 1 DATE: FEB 16 2011 at 14:47 JOB: @zeta.tweddle.com/ford\_pdm/CLS\_ford/GRP\_supplement/JOB\_fd1/DIV\_doc

REVIEW COPY ----

# Navigation features

**Re-centering the map:** Whenever you scroll the map away from your vehicle's current location, a centering icon will appear in the top left of the screen. Press this button to re-center the map back your vehicle's current location.

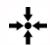

## MAP ICON DESCRIPTIONS

• Vehicle mark: This icon is shown in scroll mode also. The ring around the vehicle mark will flash. The vehicle mark is shown

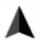

in the center of the map display, except when in scroll mode.

• Scroll cursor: This icon is fixed in the center of the screen. The map position closest to the cursor is in a window on the top center part of the screen.

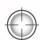

• Address book entry default icon(s): This icon indicates the location on the map of an address book entry. This is the default symbol shown after the entry has been stored to the Address Book by any method other than the map. A different icon can be selected from

the 22 icons available; each icon can be used more than once.

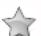

• Home: This icon indicates the location on the map currently stored as the home position. Only one entry from the Address Book can be saved as Home. This icon cannot be changed.

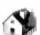

• POI (Point Of Interest) icon: Icons such as this can be displayed on the map and can be turned on or off. There are about 56 subcategories of POIs that can be selected to be displayed on the map one at a time.

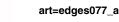

art=edges101\_a

art=edges208\_a

art=edges159\_a

art=edges072 a

art=edges078\_a

79

PAGE: 79 OP: root EDIT SESSION: 1 DATE: FEB 16 2011 at 14:47 JOB: @zeta.tweddle.com/ford\_pdm/CLS\_ford/GRP\_supplement/JOB\_fd1/DIV\_doc

REVIEW COPY -

# Navigation features

• **Starting point:** This icon indicates the starting point of a planned navigation route.

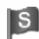

• **Waypoints:** This icon indicates the location of a waypoint on the map. The number inside the circle is different for each

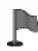

waypoint and represents the position of the waypoint in the route list. • **Destination symbol:** This icon

indicates the location of the final destination on the map.

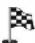

• Next maneuver point: This icon shows the location where the next turn should occur on the planned route.

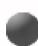

• No GPS symbol: This icon indicates that insufficient GPS satellite signals are being received for accurate map positioning. The symbol may be intermittently displayed under normal operation in an area with poor GPS access.

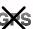

#### **Quick touch buttons**

When in map mode, touch anywhere on the map display to access the following options:

- Set as Dest: Press to select a scrolled location on the map as your destination. (You may scroll the map by pressing your index finger on the map display. When you reach the desired location, simply let go and then press 'Set as Dest'.
- **Set as Waypoint:** Press to set the current location as a waypoint.
- Save to Favorites Press to save the current location to your
- **POI Icons On/Off:** Press to select POI icons to be displayed on the map. Up to three icons can be selected for display on the map at the same time.
- Traffic List (if SIRIUS® Travel Link™ is active): Press to display nearby traffic incidents when a route is not active. The incidents can be sorted by distance, incident, or A-Z. When a route is active, the 80

art=edges160\_a

art=edges073\_a

art=edges074\_a

art=edges075\_a

art=edges139\_a

CIMS #1807317 com\_quick-touch itdseq=82

PAGE: 80 OP: root EDIT SESSION: 1 DATE: FEB 16 2011 at 14:47 JOB: @zeta.tweddle.com/ford\_pdm/CLS\_ford/GRP\_supplement/JOB\_fd1/DIV\_doc

## ♦ Navigation features

system will automatically display traffic incidents on route. If there are not incidents on the current route, the system will indicate that and switch to the Other Traffic Places screen which will allow selection of Traffic near My Home, Traffic Near Favorite Destination, or My Traffic Places. These selections refer to locations previously entered into the system.

- **View/Edit Route:** Press to access the following features when a route is active:
- Cancel route

- View route
- Edit route preferences
- Edit traffic preferences
- Edit destination/waypoints
- Edit turn list

**Map Scrolling:** The map is touch sensitive, so you can use a swipe scrolling method (as you would on your portable music player) to scroll the map.

A scrolling circle appears in the center of the screen when in 3D map mode. Trace the circle with your finger to rotate the map.

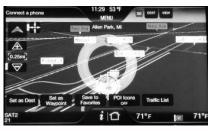

art=edges206\_a

**Reporting map errors:** Tele Atlas is the digital map provider for the navigation application. If you find map data errors, you may report them directly to Tele Atlas by going to http://mapinsight.teleatlas.com Tele Atlas evaluates all reported map errors and will respond back via email the result of their investigation.

CIMS #1832046 com\_navigvx-cmds itdseq=83

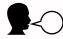

## Navigation voice commands (if equipped)

When in navigation mode, press of the steering wheel controls. When prompted, you may say any of the following commands:

- Repeat Instruction
- Detour

• Cancel Route

• Cancel Next Waypoint

• Show Turn List

• Show Route

• Show 3D

• Where Am I

81

PAGE: 81 OP: root EDIT SESSION: 1 DATE: FEB 16 2011 at 14:47 JOB: @zeta.tweddle.com/ford\_pdm/CLS\_ford/GRP\_supplement/JOB\_fd1/DIV\_doc

REVIEW COPY ----

## Navigation features

- Show Map
- Voice Off
- Voice Volume Decrease
- Zoom Out
- Destination
- Destination <nametag>
- Destination <POI Category>
- Destination Nearest <POI Category>
- Destination Favorites
- Destination Previous Destination
   Destination Nearest POI
- Destination Nearest <POI Category>
- Navigation\*

- Show North Up
- Voice On
- Voice Volume Increase
- Zoom In
- Destination Home
- Destination play nametag
- Destination POI
- Destination Street Address
- Destination Intersection
- Play Nametags

\*Note: If you have said the command, "Navigation", you may say any of the above or following commands:

- Zoom Street
- Zoom City
- Zoom State
- Zoom in Minimum
- Destination\*

- Zoom Country
- Zoom to <distance>
- Zoom Province
- Zoom out Maximum

\*Note: If you have said, "Destination", you may then say any of the following commands:

- Home
- Intersection
- Play Nametags
- POI Category
- Previous Destination
- Nearest POI

- <nametag>
- <POI Category>
- Street Address
- Favorites
- Nearest <POI Category>

If your vehicle is equipped with the SD card navigation feature, you then have the ability to enter in a street address using a new feature called One Shot Destination Street Address. When you say either "Navigation Destination Street Address" or "Destination Street Address", the system will ask you to say the full address. The system will display an example on-screen. You can then speak the address naturally, such as "One two 82

PAGE: 82 OP: root EDIT SESSION: 1 DATE: FEB 16 2011 at 14:47 JOB: @zeta.tweddle.com/ford\_pdm/CLS\_ford/GRP\_supplement/JOB\_fd1/DIV\_doc

REVIEW COPY -

# ♦ Navigation features

three four Main Street, Anytown".

83

PAGE: 83 OP: root EDIT SESSION: 1 DATE: FEB 16 2011 at 14:47 JOB: @zeta.tweddle.com/ford\_pdm/CLS\_ford/GRP\_supplement/JOB\_fd1/DIV\_doc

REVIEW COPY ---

#### **GENERAL INFORMATION**

## SYNC® End User License Agreement (EULA)

- You have acquired a device ("DEVICE") that includes software licensed by FORD MOTOR COMPANY from an affiliate of Microsoft Corporation ("MS"). Those installed software products of MS origin, as well as associated media, printed materials, and "online" or electronic documentation ("MS SOFTWARE") are protected by international intellectual property laws and treaties. The MS SOFTWARE is licensed, not sold. All rights reserved.
- The MS SOFTWARE may interface with and/or communicate with, or may be later upgraded to interface with and/or communicate with additional software and/or systems provided by FORD MOTOR COMPANY. The additional software and systems of FORD MOTOR COMPANY origin, as well as associated media, printed materials, and "online" or electronic documentation ("FORD SOFTWARE") are protected by international intellectual property laws and treaties. The FORD SOFTWARE is licensed, not sold. All rights reserved.
- The MS SOFTWARE and/or FORD SOFTWARE may interface with and/or communicate with, or may be later upgraded to interface with and/or communicate with additional software and/or systems provided by third party software and service suppliers. The additional software and services of third party origin, as well as associated media, printed materials, and "online" or electronic documentation ("THRID PARTY SOFTWARE") are protected by international intellectual property laws and treaties. The THIRD PARTY SOFTWARE is licensed, not sold. All rights reserved.
- The MS SOFTWARE, FORD SOFTWARE and THIRD PARTY SOFTWARE hereinafter collectively and individually will be referred to as "SOFTWARE."

IF YOU DO NOT AGREE TO THIS END USER LICENSE AGREEMENT ("EULA"), DO NOT USE THE DEVICE OR COPY THE SOFTWARE. ANY USE OF THE SOFTWARE, INCLUDING BUT NOT LIMITED TO USE ON THE DEVICE, WILL CONSTITUTE YOUR AGREEMENT TO THIS EULA (OR RATIFICATION OF ANY PREVIOUS CONSENT).

**GRANT OF SOFTWARE LICENSE:** This EULA grants you the following license:

 You may use the SOFTWARE as installed on the DEVICE and as otherwise interfacing with systems and/or services provide by or through FORD MOTOR COMPANY or its third party software and service providers.

84

CIMS # com\_gen-info itdseq=84

CIMS #1635978 com\_naveula itdseq=85

PAGE: 84 OP: root EDIT SESSION: 1 DATE: FEB 16 2011 at 14:47 JOB: @zeta.tweddle.com/ford\_pdm/CLS\_ford/GRP\_supplement/JOB\_fd1/DIV\_doc

#### DESCRIPTION OF OTHER RIGHTS AND LIMITATIONS:

- **Speech Recognition:** If the SOFTWARE includes speech recognition component(s), you should understand that speech recognition is an inherently statistical process and that recognition errors are inherent in the process. Neither FORD MOTOR COMPANY nor its suppliers shall be liable for any damages arising out of errors in the speech recognition process.
- Limitations on Reverse Engineering, Decompilation and Disassembly: You may not reverse engineer, decompile, or disassemble nor permit others to reverse engineer, decompile or disassemble the SOFTWARE, except and only to the extent that such activity is expressly permitted by applicable law notwithstanding this limitation.
- Limitations on Distributing, Copying, Modifying and Creating Derivative Works: You may not distribute, copy, make modifications to or create derivative works based on the SOFTWARE, except and only to the extent that such activity is expressly permitted by applicable law notwithstanding this limitation.
- **Single EULA:** The end user documentation for the DEVICE and related systems and services may contain multiple EULAs, such as multiple translations and/or multiple media versions (e.g., in the user documentation and in the software). Even if you receive multiple EULAs, you are licensed to use only one (1) copy of the SOFTWARE.
- **SOFTWARE Transfer:** You may permanently transfer your rights under this EULA only as part of a sale or transfer of the DEVICE, provided you retain no copies, you transfer all of the SOFTWARE (including all component parts, the media and printed materials, any upgrades, and, if applicable, the Certificate(s) of Authenticity), and the recipient agrees to the terms of this EULA. If the SOFTWARE is an upgrade, any transfer must include all prior versions of the SOFTWARE.
- **Termination:** Without prejudice to any other rights, FORD MOTOR COMPANY or MS may terminate this EULA if you fail to comply with the terms and conditions of this EULA.
- Security Updates/Digital Rights Management: Content owners use the WMDRM technology included in your DEVICE to protect their intellectual property, included copyrighted content. Portions of the SOFTWARE on your DEVICE use WMDRM software to access WMDRM-protected content. If the WMDRM software fails to protect the content, content owners may ask Microsoft to revoke the

85

PAGE: 85 OP: root EDIT SESSION: 1 DATE: FEB 16 2011 at 14:47 JOB: @zeta.tweddle.com/ford\_pdm/CLS\_ford/GRP\_supplement/JOB\_fd1/DIV\_doc

SOFTWARE's ability to use WMDRM to play or copy protected content. This action does not affect unprotected content. When your DEVICE downloads licenses for protected content, you agree that Microsoft may include a revocation list with the licenses. Content owners may require you to upgrade the SOFTWARE on your DEVICE to access their content. If you decline an upgrade, you will not be able to access content that requires the upgrade.

- Consent to Use of Data: You agree that MS, Microsoft Corporation, FORD MOTOR COMPANY, third party software and systems suppliers, their affiliates and/or their designated agent may collect and use technical information gathered in any manner as part of product support services related to the SOFTWARE or related services. MS, Microsoft Corporation, FORD MOTOR COMPANY, third party software and services suppliers, their affiliates and/or their designated agent may use this information solely to improve their products or to provide customized services or technologies to you. MS, Microsoft Corporation, FORD MOTOR COMPANY, third party software and systems suppliers, their affiliates and/or their designated agent may disclose this information to others, but not in a form that personally identifies you.
- Internet-Based Services Components: The SOFTWARE may contain components that enable and facilitate the use of certain Internet-based services. You acknowledge and agree that MS, Microsoft Corporation, FORD MOTOR COMPANY, third party software and service suppliers, their affiliates and/or their designated agent may automatically check the version of the SOFTWARE and/or its components that you are utilizing and may provide upgrades or supplements to the SOFTWARE that may be automatically downloaded to your DEVICE.
- Additional Software/Services: The SOFTWARE may permit FORD MOTOR COMPANY, third party software and service suppliers, MS, Microsoft Corporation, their affiliates and/or their designated agent to provide or make available to you SOFTWARE updates, supplements, add-on components, or Internet-based services components of the SOFTWARE after the date you obtain your initial copy of the SOFTWARE ("Supplemental Components").

If FORD MOTOR COMPANY or third party software and services suppliers provide or make available to you Supplemental Components and no other EULA terms are provided along with the Supplemental Components, then the terms of this EULA shall apply.

If MS, Microsoft Corporation, their affiliates and/or their designated agent make available Supplemental Components, and no other EULA terms are 86

PAGE: 86 OP: root EDIT SESSION: 1 DATE: FEB 16 2011 at 14:47 JOB: @zeta.tweddle.com/ford\_pdm/CLS\_ford/GRP\_supplement/JOB\_fd1/DIV\_doc

provided, then the terms of this EULA shall apply, except that the MS, Microsoft Corporation or affiliate entity providing the Supplemental Component(s) shall be the licensor of the Supplemental Component(s).

FORD MOTOR COMPANY, MS, Microsoft Corporation, their affiliates and/or their designated agent reserve the right to discontinue without liability any Internet-based services provided to you or made available to you through the use of the SOFTWARE.

- Links to Third Party Sites: The MS SOFTWARE may provide you with the ability to link to third party sites through the use of the SOFTWARE. The third party sites are not under the control of MS, Microsoft Corporation, their affiliates and/or their designated agent. Neither MS nor Microsoft Corporation nor their affiliates nor their designated agent are responsible for (i) the contents of any third party sites, any links contained in third party sites, or any changes or updates to third party sites, or (ii) webcasting or any other form of transmission received from any third party sites. If the SOFTWARE provides links to third party sites, those links are provided to you only as a convenience, and the inclusion of any link does not imply an endorsement of the third party site by MS, Microsoft Corporation, their affiliates and/or their designated agent.
- **Obligation to Drive Responsibly:** You recognize your obligation to drive responsibly and keep attention on the road. You will read and abide with the DEVICE operating instructions particularly as they pertain to safety and assumes any risk associated with the use of the DEVICE.

**UPGRADES AND RECOVERY MEDIA:** If the SOFTWARE is provided by FORD MOTOR COMPANY separate from the DEVICE on media such as a ROM chip, CD ROM disk(s) or via web download or other means, and is labeled "For Upgrade Purposes Only" or "For Recovery Purposes Only" you may install one (1) copy of such SOFTWARE onto the DEVICE as a replacement copy for the existing SOFTWARE, and use it in accordance with this EULA, including any additional EULA terms accompanying the upgrade SOFTWARE.

INTELLECTUAL PROPERTY RIGHTS: All title and intellectual property rights in and to the SOFTWARE (including but not limited to any images, photographs, animations, video, audio, music, text and "applets," incorporated into the SOFTWARE), the accompanying printed materials, and any copies of the SOFTWARE, are owned by MS, Microsoft Corporation, FORD MOTOR COMPANY, or their affiliates or suppliers. The SOFTWARE is licensed, not sold. You may not copy the printed materials accompanying the SOFTWARE. All title and intellectual

87

PAGE: 87 OP: root EDIT SESSION: 1 DATE: FEB 16 2011 at 14:47 JOB: @zeta.tweddle.com/ford\_pdm/CLS\_ford/GRP\_supplement/JOB\_fd1/DIV\_doc

property rights in and to the content which may be accessed through use of the SOFTWARE is the property of the respective content owner and may be protected by applicable copyright or other intellectual property laws and treaties. This EULA grants you no rights to use such content. All rights not specifically granted under this EULA are reserved by MS, Microsoft Corporation, FORD MOTOR COMPANY, third party software and service providers, their affiliates and suppliers. Use of any on-line services which may be accessed through the SOFTWARE may be governed by the respective terms of use relating to such services. If this SOFTWARE contains documentation that is provided only in electronic form, you may print one copy of such electronic documentation.

**EXPORT RESTRICTIONS:** You acknowledge that the SOFTWARE is subject to U.S. and European Union export jurisdiction. You agree to comply with all applicable international and national laws that apply to the SOFTWARE, including the U.S. Export Administration Regulations, as well as end-user, end-use and destination restrictions issued by U.S. and other governments. For additional information, see http://www.microsoft.com/exporting/.

**TRADEMARKS:** This EULA does not grant you any rights in connection with any trademarks or service marks of FORD MOTOR COMPANY, MS, Microsoft Corporation, third party software or service providers, their affiliates or suppliers.

**PRODUCT SUPPORT:** Product support for the SOFTWARE is not provided by MS, its parent corporation Microsoft Corporation, or their affiliates or subsidiaries. For product support, please refer to FORD MOTOR COMPANY instructions provided in the documentation for the DEVICE. Should you have any questions concerning this EULA, or if you desire to contact FORD MOTOR COMPANY for any other reason, please refer to the address provided in the documentation for the DEVICE.

No Liability for Certain Damages: EXCEPT AS PROHIBITED BY LAW, FORD MOTOR COMPANY, ANY THRID PARTY SOFTWARE OR SERVICES SUPPLIERS, MS, MICROSOFT CORPORATION AND THEIR AFFILIATES SHALL HAVE NO LIABILITY FOR ANY INDIRECT, SPECIAL, CONSEQUENTIAL OR INCIDENTAL DAMAGES ARISING FROM OR IN CONNECTION WITH THE USE OR PERFORMANCE OF THE SOFTWARE. THIS LIMITATION SHALL APPLY EVEN IF ANY REMEDY FAILS OF ITS ESSENTIAL PURPOSE. IN NO EVENT SHALL MS, MICROSOFT CORPORATION AND/OR THEIR AFFILIATES BE LIABLE FOR ANY AMOUNT IN EXCESS OF U.S. TWO HUNDRED FIFTY DOLLARS (U.S.\$250.00).

• THERE ARE NO WARRANTIES OTHER THAN THOSE THAT MAY EXPRESSLY BE PROVIDED FOR YOUR NEW VEHICLE.

PAGE: 88 OP: root EDIT SESSION: 1 DATE: FEB 16 2011 at 14:47 JOB: @zeta.tweddle.com/ford\_pdm/CLS\_ford/GRP\_supplement/JOB\_fd1/DIV\_doc

#### CIMS #1623914 com\_autosafeinfo itdseq=86

## End user notice

# Microsoft® Windows® Mobile for Automotive Important Safety Information

This system Ford SYNC<sup>TM</sup> contains software that is licensed to Manufacturer FORD MOTOR COMPANY by an affiliate of Microsoft Corporation pursuant to a license agreement. Any removal, reproduction, reverse engineering or other unauthorized use of the software from this system in violation of the license agreement is strictly prohibited and may subject you to legal action.

#### Read and follow instructions

Before using your Windows Automotive-based system, read and follow all instructions and safety information provided in this end user manual ("User's Guide"). Not following precautions found in this User's Guide can lead to an accident or other serious consequences.

#### Keep User's Guide in Vehicle

When kept in the vehicle, the User's Guide will be a ready reference for you and other users unfamiliar with the Windows Automotive-based system. Please make certain that before using the system for the first time, all persons have access to the User's Guide and read its instructions and safety information carefully.

**WARNING:** Operating certain parts of this system while driving can distract your attention away from the road, and possibly cause an accident or other serious consequences. Do not change system settings or enter data non-verbally (using your hands) while driving. Stop the vehicle in a safe and legal manner before attempting these operations. This is important since while setting up or changing some functions you might be required to distract your attention away from the road and remove your hands from the wheel.

#### CIMS #1635766 com\_geninfo-nav itdseq=87

## General operation

#### **Voice Command Control**

Functions within the Windows Automotive-based system may be accomplished using only voice commands. Using voice commands while driving allows you to operate the system without removing your hands from the wheel.

## **Prolonged Views of Screen**

Do not access any function requiring a prolonged view of the screen while you are driving. Pull over in a safe and legal manner before

89

PAGE: 89 OP: root EDIT SESSION: 1 DATE: FEB 16 2011 at 14:47 JOB: @zeta.tweddle.com/ford\_pdm/CLS\_ford/GRP\_supplement/JOB\_fd1/DIV\_doc

REVIEW COPY ---

attempting to access a function of the system requiring prolonged attention. Even occasional short scans to the screen may be hazardous if your attention has been diverted away from your driving task at a critical time.

#### **Volume Setting**

Do not raise the volume excessively. Keep the volume at a level where you can still hear outside traffic and emergency signals while driving. Driving while unable to hear these sounds could cause an accident.

## **Use of Speech Recognition Functions**

Speech recognition software is inherently a statistical process which is subject to errors. It is your responsibility to monitor any speech recognition functions included in the system and address any errors.

## **Navigation Features**

Any navigation features included in the system are intended to provide turn by turn instructions to get you to a desired destination. Please make certain all persons using this system carefully read and follow instructions and safety information fully.

#### **Distraction Hazard**

Any navigation features may require manual (non-verbal) setup. Attempting to perform such set-up or insert data while driving can seriously distract your attention and could cause an accident or other serious consequences. Stop the vehicle in a safe and legal manner before attempting these operations.

## Let Your Judgment Prevail

Any navigation features are provided only as an aid. Make your driving decisions based on your observations of local conditions and existing traffic regulations. Any such feature is not a substitute for your personal judgment. Any route suggestions made by this system should never replace any local traffic regulations or your personal judgment or knowledge of safe driving practices.

## **Route Safety**

Do not follow the route suggestions if doing so would result in an unsafe or illegal maneuver, if you would be placed in an unsafe situation, or if you would be directed into an area that you consider unsafe. The driver is ultimately responsible for the safe operation of the vehicle and therefore, must evaluate whether it is safe to follow the suggested directions.

#### **Potential Map Inaccuracy**

90

PAGE: 90 OP: root EDIT SESSION: 1 DATE: FEB 16 2011 at 14:47 JOB: @zeta.tweddle.com/ford\_pdm/CLS\_ford/GRP\_supplement/JOB\_fd1/DIV\_doc

REVIEW COPY ---

Maps used by this system may be inaccurate because of changes in roads, traffic controls or driving conditions. Always use good judgment and common sense when following the suggested routes.

#### **Emergency Services**

Do not rely on any navigation features included in the system to route you to emergency services. Ask local authorities or an emergency services operator for these locations. Not all emergency services such as police, fire stations, hospitals and clinics are likely to be contained in the map database for such navigation features.

## **TeleNav Software End User License Agreement**

Please read these terms and conditions carefully before you use the TeleNav Software. Your use of the TeleNav Software indicates that you accept these terms and conditions. If you do not accept these terms and conditions, do not break the seal of the package, launch, or otherwise use the TeleNav Software.

Please read these terms and conditions carefully before you use the TeleNav Software. Your use of the TeleNav Software indicates that you accept these terms and conditions. If you do not accept these terms and conditions, do not break the seal of the package, launch, or otherwise use the TeleNav Software.

TeleNav may revise this Agreement and the privacy policy at any time, with or without notice to you. You agree to visit http://www.telenav.com from time to time to review the then current version of this Agreement and of the privacy policy.

#### 1. Safe and Lawful Use

You acknowledge that devoting attention to the TeleNav Software may pose a risk of injury or death to you and others in situations that otherwise require your undivided attention, and you therefore agree to comply with the following when using the TeleNav Software: (a) observe all traffic laws and otherwise drive safely; (b) use your own personal judgment while driving. If you feel that a route suggested by the TeleNav Software instructs you to perform an unsafe or illegal maneuver, places you in an unsafe situation, or directs you into an area that you consider to be unsafe, do not follow such instructions; (c) do not input destinations, or otherwise manipulate the TeleNav Software, unless your vehicle is stationary and parked; (d) do not use the TeleNav Software for any illegal, unauthorized, unintended, unsafe, hazardous, or unlawful purposes, or in any manner inconsistent with this Agreement; (e) arrange all GPS and wireless devices and cables necessary for use of the

CIMS #1832118 com\_telenaveula itdseq=88

PAGE: 91 OP: root EDIT SESSION: 1 DATE: FEB 16 2011 at 14:47 JOB: @zeta.tweddle.com/ford\_pdm/CLS\_ford/GRP\_supplement/JOB\_fd1/DIV\_doc

TeleNav Software in a secure manner in your vehicle so that they will not interfere with your driving and will not prevent the operation of any safety device (such as an airbag).

You agree to indemnify and hold TeleNav harmless against all claims resulting from any dangerous or otherwise inappropriate use of the TeleNav Software in any moving vehicle, including as a result of your failure to comply with the directions above.

#### 2. Account Information

You agree: (a) when registering the TeleNav Software, to provide TeleNav with true, accurate, current, and complete information about yourself, and (b) to inform TeleNav promptly of any changes to such information, and to keep it true, accurate, current and complete.

#### 3. Software License

Subject to your compliance with the terms of this Agreement, TeleNav hereby grants to you a personal, non-exclusive, non-transferable license (except as expressly permitted below in connection with your permanent transfer of the TeleNav Software license), without the right to sublicense, to use the TeleNav Software (in object code form only) in order to access and use the TeleNav Software. This license shall terminate upon any termination or expiration of this Agreement. You agree that you will use the TeleNav Software only for your personal business or leisure purposes, and not to provide commercial navigation services to other parties.

## 3.1 License limitations

You agree not to do any of the following: (a) reverse engineer, decompile, disassemble, translate, modify, alter or otherwise change the TeleNav Software or any part thereof; (b) attempt to derive the source code, audio library or structure of the TeleNav Software without the prior express written consent of TeleNav; (c) remove from the TeleNav Software, or alter, any of TeleNav's or its suppliers' trademarks, trade names, logos, patent or copyright notices, or other notices or markings; (d) distribute, sublicense or otherwise transfer the TeleNav Software to others, except as part of your permanent transfer of the TeleNav Software; or (e) use the TeleNav Software in any manner that (i) infringes the intellectual property or proprietary rights, rights of publicity or privacy or other rights of any party, (ii) violates any law, statute. ordinance or regulation, including but not limited to laws and regulations related to spamming, privacy, consumer and child protection, obscenity or defamation, or (iii) is harmful, threatening, abusive, harassing, tortuous, defamatory, vulgar, obscene, libelous, or otherwise objectionable; and (f) lease, rent out, or otherwise permit unauthorized access by third parties to the TeleNav Software without advanced written permission of TeleNav. 92

PAGE: 92 OP: root EDIT SESSION: 1 DATE: FEB 16 2011 at 14:47 JOB: @zeta.tweddle.com/ford\_pdm/CLS\_ford/GRP\_supplement/JOB\_fd1/DIV\_doc

#### 4. Disclaimers

To the fullest extent permissible pursuant to applicable law, in no event will TeleNav, its licensors and suppliers, or agents or employees of any of the foregoing, be liable for any decision made or action taken by you or anyone else in reliance on the information provided by the TeleNav Software. TeleNav also does not warrant the accuracy of the map or other data used for the TeleNav Software. Such data may not always reflect reality due to, among other things, road closures, construction, weather, new roads and other changing conditions. You are responsible for the entire risk arising out of your use of the TeleNav Software. For example but without limitation, you agree not to rely on the TeleNav Software for critical navigation in areas where the well-being or survival of you or others is dependent on the accuracy of navigation, as the maps or functionality of the TeleNav Software are not intended to support such high risk applications, especially in more remote geographical areas. TELENAV EXPRESSLY DISCLAIMS AND EXCLUDES ALL WARRANTIES IN CONNECTION WITH THE TELENAV SOFTWARE, WHETHER STATUTORY, EXPRESS OR IMPLIED, INCLUDING ALL WARRANTIES WHICH MAY ARISE FROM COURSE OF DEALING, CUSTOM OR TRADE AND INCLUDING, BUT NOT LIMITED TO, THE IMPLIED WARRANTIES OF MERCHANTABILITY, FITNESS FOR A PARTICULAR PURPOSE AND NON-INFRINGEMENT OF THIRD PARTY RIGHTS WITH RESPECT TO THE TELENAV SOFTWARE. Certain jurisdictions do not permit the disclaimer of certain warranties, so this limitation may not apply to you.

#### 5. Limitation of Liability

TO THE EXTENT PERMITTED UNDER APPLICABLE LAW, UNDER NO CIRCUMSTANCES SHALL TELENAV OR ITS LICENSORS AND SUPPLIERS BE LIABLE TO YOU OR TO ANY THIRD PARTY FOR ANY INDIRECT, INCIDENTAL, CONSEQUENTIAL, SPECIAL OR EXEMPLARY DAMAGES (INCLUDING IN EACH CASE, BUT NOT LIMITED TO, DAMAGES FOR THE INABILITY TO USE THE EQUIPMENT OR ACCESS DATA, LOSS OF DATA, LOSS OF BUSINESS, LOSS OF PROFITS, BUSINESS INTERRUPTION OR THE LIKE) ARISING OUT OF THE USE OF OR INABILITY TO USE THE TELENAV SOFTWARE, EVEN IF TELENAV HAS BEEN ADVISED OF THE POSSIBILITY OF SUCH DAMAGES.

NOTWITHSTANDING ANY DAMAGES THAT YOU MIGHT INCUR FOR ANY REASON WHATSOEVER (INCLUDING, WITHOUT LIMITATION, ALL DAMAGES REFERENCED HEREIN AND ALL DIRECT OR 09/22/09 - 10 of 19 - Confidential GENERAL DAMAGES IN CONTRACT, TORT (INCLUDING NEGLIGENCE) OR OTHERWISE), THE ENTIRE LIABILITY OF TELENAV AND OF ALL OF TELENAV'S SUPPLIERS

93

PAGE: 93 OP: root EDIT SESSION: 1 DATE: FEB 16 2011 at 14:47 JOB: @zeta.tweddle.com/ford\_pdm/CLS\_ford/GRP\_supplement/JOB\_fd1/DIV\_doc

REVIEW COPY ---

SHALL BE LIMITED TO THE AMOUNT ACTUALLY PAID BY YOU FOR THE TELENAV SOFTWARE. SOME STATES AND/OR JURISDICTIONS DO NOT ALLOW THE EXCLUSION OR LIMITATION OF INCIDENTAL OR CONSEQUENTIAL DAMAGES, SO THE ABOVE LIMITATIONS OR EXCLUSIONS MAY NOT APPLY TO YOU.

#### 6. Arbitration and Governing Law

You agree that any dispute, claim or controversy arising out of or relating to this Agreement or the TeleNav Software shall be settled by independent arbitration involving a neutral arbitrator and administered by the American Arbitration Association in the County of Santa Clara, California. The arbitrator shall apply the Commercial Arbitration Rules of the American Arbitration Association, and the judgment upon the award rendered by the arbitrator may be entered by any court having jurisdiction. Note that there is no judge or jury in an arbitration proceeding and the decision of the arbitrator shall be binding upon both parties. You expressly agree to waive your right to a jury trial. This Agreement and performance hereunder will be governed by and construed in accordance with the laws of the State of California, without giving effect to its conflict of laws provisions. To the extent judicial action is necessary in connection with the binding arbitration, both TeleNav and you agree to submit to the exclusive jurisdiction of the courts of the County of Santa Clara, California. The United Nations Convention on Contracts for the International Sale of Goods shall not apply.

#### 7. Assignment

You may not resell, assign, or transfer this Agreement or any of your rights or obligations, except in totality, in connection with your permanent transfer of the TeleNav Software, and expressly conditioned upon the new user of the TeleNav Software agreeing to be bound by the terms and conditions of this Agreement. Any such sale, assignment or transfer that is not expressly permitted under this paragraph will result in immediate termination of this Agreement, without liability to TeleNav, in which case you and all other parties shall immediately cease all use of the TeleNav Software. Notwithstanding the foregoing, TeleNav may assign this Agreement to any other party at any time without notice, provided the assignee remains bound by this Agreement.

#### 8. Miscellaneous

94

8.1 This Agreement constitutes the entire agreement between TeleNav and you with respect to the subject matter hereof.
8.2 Except for the limited licenses expressly granted in this Agreement, TeleNav retains all right, title and interest in and to the TeleNav

PAGE: 94 OP: root EDIT SESSION: 1 DATE: FEB 16 2011 at 14:47 JOB: @zeta.tweddle.com/ford\_pdm/CLS\_ford/GRP\_supplement/JOB\_fd1/DIV\_doc

REVIEW COPY ——
2012 HMI-1 Gen 2 (fd1), Supplement (supplement), 1st Printing, Market: USA (fus)

Software, including without limitation all related intellectual property rights. No licenses or other rights which are not expressly granted in this Agreement are intended to, or shall be, granted or conferred by implication, statute, inducement, estoppel or otherwise, and TeleNav and its suppliers and licensors hereby reserve all of their respective rights other than the licenses explicitly granted in this Agreement.

8.3 By using the TeleNav Software, you consent to receive from TeleNav all communications, including notices, agreements, legally required disclosures or other information in connection with the TeleNav Software (collectively, "Notices") electronically. TeleNav may provide such Notices by posting them on TeleNav's Website or by downloading such Notices to your wireless device. If you desire to withdraw your consent to receive Notices electronically, you must discontinue your use of the TeleNav Software

8.4 TeleNav's or your failure to require performance of any provision shall not affect that party's right to require performance at any time thereafter, nor shall a waiver of any breach or default of this Agreement constitute a waiver of any subsequent breach or default or a waiver of the provision itself.

8.5 If any provision herein is held unenforceable, then such provision will be modified to reflect the intention of the parties, and the remaining provisions of this Agreement will remain in full force and effect.
8.6 The headings in this Agreement are for convenience of reference only, will not be deemed to be a part of this Agreement, and will not be referred to in connection with the construction or interpretation of this Agreement. As used in this Agreement, the words "include" and "including," and variations thereof, will not be deemed to be terms of limitation, but rather will be deemed to be followed by the words "without limitation."

#### 9. Other Vendors Terms and Conditions

The TeleNav Software utilizes map and other data licensed to TeleNav by third party vendors for the benefit of you and other end users. This Agreement includes end-user terms applicable to these companies (included at the end of this Agreement), and thus your use of the TeleNav Software is also subject to such terms. You agree to comply with the following additional terms and conditions, which are applicable to TeleNav's third party vendor licensors:

#### 9.1 End User Terms Required by Tele Atlas North America, Inc.

The TeleNav Software utilizes software licensed to TeleNav by Tele Atlas North America, Inc. ("Tele Atlas"). You may use this software (the "Tele Atlas Software") as part of the TeleNav Software subject to the following terms and conditions:

95

PAGE: 95 OP: root EDIT SESSION: 1 DATE: FEB 16 2011 at 14:47 JOB: @zeta.tweddle.com/ford\_pdm/CLS\_ford/GRP\_supplement/JOB\_fd1/DIV\_doc

- You may only use the Tele Atlas Software for internal business or personal uses.
- Your use of the Tele Atlas Software is otherwise limited by the scope of the license agreement between Tele Atlas and TeleNav.
- The Tele Atlas Software is the confidential information of Tele Atlas.
- You are prohibited from making any unauthorized copies of the Tele Atlas Software.
- You are prohibited from removing or obscuring any copyright or trademark notice, or restrictive legend with respect to the Tele Atlas Software.
- The liability of Tele Atlas and its suppliers is limited by the limitation of liability provision set forth above.
- The Tele Atlas Software is provided "as is" and on a "with all faults basis", and Tele Atlas and its suppliers expressly disclaim all other warranties, express or implied, including but not limited to the implied warranties of non-infringement, merchantability, satisfactory quality, accuracy, title and fitness for a particular purpose. No oral or written advice or information provided by Tele Atlas or any of its agents, employees or third party providers shall create a warranty, and you are not entitled to rely on any such advice or information. This disclaimer is an essential condition of this Agreement.

In the event that you are a government entity, the following provisions apply to you:

U.S. GOVERNMENT RIGHTS. If you are an agency, department, or other entity of the United States Government, or funded in whole or in part by the United States Government, then use, duplication, reproduction, release, modification, disclosure or transfer of this commercial product and accompanying documentation, is restricted in accordance with the LIMITED or RESTRICTED rights as described in DFARS 252.227-7014(a)(1) (JUN 1995) (DOD commercial computer software definition), DFARS 227.7202[not ]1 (DOD policy on commercial computer software), FAR 52.227-19 (JUN 1987) (commercial computer software clause for civilian agencies), DFARS 252.227-7015 (NOV 1995) (DOD technical data - commercial items clause); FAR 52.227-14 Alternates I, II, and III (JUN 1987) (civilian agency technical data and noncommercial computer software clause); and/or FAR 12.211 and FAR 12.212 (commercial item acquisitions), as applicable. In case of conflict between any of the FAR and DFARS provisions listed herein and this Agreement, the construction that provides greater limitations on the Government's rights shall control. Contractor/manufacturer is Tele Atlas North America, Inc., 11 Lafayette 96

PAGE: 96 OP: root EDIT SESSION: 1 DATE: FEB 16 2011 at 14:47 JOB: @zeta.tweddle.com/ford\_pdm/CLS\_ford/GRP\_supplement/JOB\_fd1/DIV\_doc

Street, Lebanon, NH 03766[not ]1445. Phone: 603.643.0330. The Tele Atlas Software is ©1984-200\_ by Tele Atlas North America, Inc. ALL RIGHTS RESERVED. For purpose of any public disclosure provision under any federal, state or local law, it is agreed that the Tele Atlas Software is a trade secret and a proprietary commercial product and not subject to disclosure.

If you are an agency, department, or other entity of any State government, the United States Government or any other public entity or funded in whole or in part by the United States Government, then you hereby agree to protect the Tele Atlas Software from public disclosure and to consider the Tele Atlas Software exempt from any statute, law, regulation, or code, including any Sunshine Act, Public Records Act, Freedom of Information Act, or equivalent, which permits public access and/or reproduction or use of the Tele Atlas Software. In the event that such exemption is challenged under any such laws, this Agreement shall be considered breached and any and all right to retain any copies or to use the Tele Atlas Software shall be terminated and considered immediately null and void. Any copies of the Tele Atlas Software held by you shall immediately be destroyed. If any court of competent jurisdiction considers this clause void and unenforceable, in whole or in part, for any reason, this Agreement shall be considered terminated and null and void, in its entirety, and any and all copies of the Tele Atlas Software shall immediately be destroyed.

You acknowledge that the use of the Tele Atlas Software with a non-Tele Atlas map may result in increased variance between the location displayed on the map and ground truth location.

You shall not provide display or allow access to the actual numerical latitude and longitude coordinates of the Tele Atlas Software.

You are prohibited from using the Tele Atlas Software (i) to create mailing lists or (ii) for other such similar uses.

Tele Atlas shall be a third party beneficiary of TeleNav's rights under this Agreement.

Effective as of May 1st 2007

## Gracenote® copyright

CD and music — related data from Gracenote, Inc., copyright ©2000–2007 Gracenote. Gracenote Software, copyright ©2000–2007 Gracenote. This product and service may practice one or more of the following U.S. Patents #5,987,525; #6,061,680; #6,154,773, #6,161,132, #6,230,192, #6,230,207, #6,240,459, #6,330,593, and other patents issued or pending. Some services supplied under license from Open Globe, Inc. for U.S. Patent: #6,304,523.

CIMS #1861447 com\_gracenote-eula itdseq=89

97

PAGE: 97 OP: root EDIT SESSION: 1 DATE: FEB 16 2011 at 14:47 JOB: @zeta.tweddle.com/ford\_pdm/CLS\_ford/GRP\_supplement/JOB\_fd1/DIV\_doc

REVIEW COPY ---

Gracenote and CDDB are registered trademarks of Gracenote. The Gracenote logo and logotype, and the "Powered by Gracenote $^{TM''}$  logo are trademarks of Gracenote.

## Gracenote® End User License Agreement (EULA)

This device contains software from Gracenote, Inc. of 2000 Powell Street Emeryville, California 94608 ("Gracenote").

The software from Gracenote (the "Gracenote Software") enables this device to do disc and music file identification and obtain music-related information, including name, artist, track, and title information ("Gracenote Data") from online servers ("Gracenote Servers"), and to perform other functions. You may use Gracenote Data only by means of the intended End User functions of this device

This device may contain content belonging to Gracenote's providers. If so, all of the restrictions set forth herein with respect to Gracenote Data shall also apply to such content and such content providers shall be entitled to all of the benefits and protections set forth herein that are available to Gracenote.

You agree that you will use the content from Gracenote ("Gracenote Content"), Gracenote Data, the Gracenote Software, and Gracenote Servers for your own personal, non-commercial use only. You agree not to assign, copy, transfer or transmit the Gracenote Content, Gracenote Software or any Gracenote Data (except in a Tag associated with a music file) to any third party. YOU AGREE NOT TO USE OR EXPLOIT GRACENOTE CONTENT, GRACENOTE DATA, THE GRACENOTE SOFTWARE, OR GRACENOTE SERVERS, EXCEPT AS EXPRESSLY PERMITTED HEREIN.

You agree that your non-exclusive licenses to use the Gracenote Content, Gracenote Data, the Gracenote Software, and Gracenote Servers will terminate if you violate these restrictions. If your licenses terminate, you agree to cease any and all use of the Gracenote Content, Gracenote Data, the Gracenote Software, and Gracenote Servers. Gracenote, respectively, reserve all rights in Gracenote Data, the Gracenote Software, and the Gracenote Servers and Gracenote Content, including all ownership rights. Under no circumstances will either Gracenote become liable for any payment to you for any information that you provide, including any copyrighted material or music file information. You agree that Gracenote may enforce its respective rights, collectively or separately, under this agreement against you, directly in each company's own name.

Gracenote uses a unique identifier to track queries for statistical purposes. The purpose of a randomly assigned numeric identifier is to 98

PAGE: 98 OP: root EDIT SESSION: 1 DATE: FEB 16 2011 at 14:47 JOB: @zeta.tweddle.com/ford\_pdm/CLS\_ford/GRP\_supplement/JOB\_fd1/DIV\_doc

allow Gracenote to count queries without knowing anything about who you are. For more information, see the web page at www.gracenote.com for the Gracenote Privacy Policy

THE GRACENOTE SOFTWARE, EACH ITEM OF GRACENOTE DATA AND THE GRACENOTE CONTENT ARE LICENSED TO YOU "AS IS." NEITHER GRACENOTE MAKES ANY REPRESENTATIONS OR WARRANTIES, EXPRESS OR IMPLIED, REGARDING THE ACCURACY OF ANY GRACENOTE DATA FROM THE GRACENOTE SERVERS OR GRACENOTE CONTENT. GRACENOTE COLLECTIVELY AND SEPARATELY RESERVE THE RIGHT TO DELETE DATA AND/OR CONTENT FROM THE COMPANIES' RESPECTIVE SERVERS OR, IN THE CASE OF GRACENOTE, CHANGE DATA CATEGORIES FOR ANY CAUSE THAT GRACENOTE DEEMS SUFFICIENT. NO WARRANTY IS MADE THAT EITHER GRACENOTE CONTENT OR THE GRACENOTE SOFTWARE OR GRACENOTE SERVERS ARE ERROR-FREE OR THAT THE FUNCTIONING OF THE GRACENOTE SOFTWARE OR GRACENOTE SERVERS WILL BE UNINTERRUPTED. GRACENOTE IS NOT OBLIGATED TO PROVIDE YOU WITH ANY ENHANCED OR ADDITIONAL DATA TYPES THAT GRACENOTE MAY CHOOSE TO PROVIDE IN THE FUTURE AND IS FREE TO DISCONTINUE ITS ONLINE SERVICES AT ANY TIME. GRACENOTE DISCLAIM ALL WARRANTIES EXPRESS OR IMPLIED, INCLUDING, BUT NOT LIMITED TO, IMPLIED WARRANTIES OF MERCHANTABILITY, FITNESS FOR A PARTICULAR PURPOSE, TITLE, AND NON-INFRINGEMENT. NEITHER GRACENOTE WARRANTS THE RESULTS THAT WILL BE OBTAINED BY YOUR USE OF THE GRACENOTE SOFTWARE OR ANY GRACENOTE SERVER. IN NO CASE WILL GRACENOTE BE LIABLE FOR ANY CONSEQUENTIAL OR INCIDENTAL DAMAGES OR FOR ANY LOST PROFITS OR LOST REVENUES FOR ANY REASON WHATSOEVER.

© Gracenote 2007

FCC ID: KMHSYNCG2 IC: 1422A-SYNCG2 FCC ID: KMHSYNCG2-L IC: 1422A-SYNCG2L

This equipment complies with Part 15 of the FCC Rules. Operation is subject to the following two conditions: (1) This device may not cause harmful interference and (2) this device must accept any interference received, including interference that may cause undesired operation. This device complies with Industry Canada licence-exempt RSS standard(s). Operation is subject to the following two conditions: (1) This device may not cause interference, and (2) This device must accept any interference, including interference that may cause undesired operation of the device.

CIMS #1866721 com\_fcc-orris itdseq=90

99

PAGE: 99 OP: root EDIT SESSION: 1 DATE: FEB 16 2011 at 14:47 JOB: @zeta.tweddle.com/ford\_pdm/CLS\_ford/GRP\_supplement/JOB\_fd1/DIV\_doc

REVIEW COPY ---

This equipment has been tested and found to comply with the limits for a Class B digital device, pursuant to Part 15 of the FCC Rules. These limits are designed to provide reasonable protection against harmful interference in a residential installation. This equipment generates, uses and can radiate radio frequency energy and, if not installed and used in accordance with the instructions, may cause harmful interference to radio communications. However, there is no guarantee that interference will not occur in a particular installation. If this equipment does cause harmful interference to radio or television reception, which can be determined by turning the equipment off and on, the user is encouraged to try to correct the interference by one or more of the following measures:

- Reorient or relocate the receiving antenna.
- Increase the separation between the equipment and receiver.
- Connect the equipment into an outlet on a circuit different from that to which the receiver is connected.
- Consult the dealer or an experienced radio/TV technician for help.

This Class [B] digital apparatus complies with Canadian ICES-003.

This equipment complies with FCC/ IC RSS-102 radiation exposure limits set forth for an uncontrolled environment. This equipment should be installed and operated with minimum distance 20cm between the radiator & your body.

**WARNING:** Changes or modifications not expressively approved by the party responsible for compliance could void the user's authority to operate the equipment. The term "IC:" before the radio certification number only signifies that Industry Canada technical specifications were met.

The antenna used for this transmitter must not be co-located or operating in conjunction with any other antenna or transmitter.

100

PAGE: 100 OP: root EDIT SESSION: 1 DATE: FEB 16 2011 at 14:47 JOB: @zeta.tweddle.com/ford\_pdm/CLS\_ford/GRP\_supplement/JOB\_fd1/DIV\_doc

#### Index 911 Assist<sup>TM</sup> ......51, 54 M A Map icons ......79 Map mode ......78 Accessing and using your USB port ......31 $\mathbf{N}$ Ambient mood/lighting ......58 Navigation features ......73 AM/FM ......17 Notifications ......51 A/V inputs ......36 P $\mathbf{C}$ Pairing other phones ......42 CD voice commands ......28 Pairing your phone for the first Cleaning the touchscreen ......7 time ......40 Clock ......56 Phone dependent features ......39 Customizing your home screen ...5 Privacy information ......8 D $\mathbf{Q}$ Display settings ......56 Quick touch buttons ......80 $\mathbf{E}$ R End user license agreement .....84 Radio voice commands ......18 Н Rear view camera display ......58 HD Radio<sup>TM</sup> ......19 Heated steering wheel .........68, 71 Help ......64 Safety information ......7 Ι Satellite Radio ......25 Infotainment display ......10 SD card ......28, 73 Setting a destination ......73 K Setting the clock ......56 Keyless entry system Setting your wallpaper ......57 programming entry code ......59 SIRIUS® satellite radio ......22 $\mathbf{L}$ SIRIUS satellite radio voice Loading pictures ......57 commands ......24 101

PAGE: 101 OP: root EDIT SESSION: 3 DATE: FEB 16 2011 at 14:47 JOB: @zeta.tweddle.com/ford\_pdm/CLS\_ford/GRP\_supplement/JOB\_fd1/DIV\_doc

## Index

| SIRIUS Travel Link49                  | Traffic, Directions and Information46 |
|---------------------------------------|---------------------------------------|
| Supported media file types34          | miormation40                          |
| SYNC® customer support7               | $\mathbf{v}$                          |
| SYNC® Services46                      |                                       |
| System settings59                     | Vehicle settings57                    |
| ,                                     | Voice recognition12                   |
| T                                     |                                       |
|                                       | $\mathbf{W}$                          |
| Text messaging42                      |                                       |
| Touchscreen features (climate) 66, 69 | Wi-Fi62                               |

102

PAGE: 102 OP: root EDIT SESSION: 3 DATE: FEB 16 2011 at 14:47 JOB: @zeta.tweddle.com/ford\_pdm/CLS\_ford/GRP\_supplement/JOB\_fd1/DIV\_doc

REVIEW COPY ---